# Dell PowerVault MD3660i Series 存储阵列 部署指南

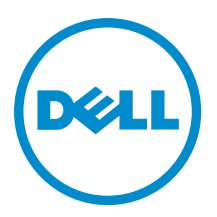

# 注、小心和警告

■ 注: "注"表示可以帮助您更好地使用计算机的重要信息。

小心: "小心"表示可能会损坏硬件或导致数据丢失,并说明如何避免此类问题。

警告: "警告"表示可能会造成财产损失、人身伤害甚至死亡。

#### **©** 2013 Dell Inc. 保留所有权利。

本文中使用的商标: Dell™、Dell 徽标、Dell Boomi™、Dell Precision™、 OptiPlex™、Latitude™、PowerEdge™、PowerVault™、 PowerConnect™、OpenManage™、EqualLogic™、Compellent™、KACE™、FlexAddress™、Force10™、Venue™ 和 Vostro™ 是 Dell Inc. 的 商标。Intel®、Pentium®、Xeon®、Core® 和 Celeron® 是 Intel Corporation 在美国和其他国家或地区的注册商标。 AMD® 和 AMD Opteron™、AMD Phenom™ 以及 AMD Sempron™ 是 Advanced Micro Devices, Inc.的注册商标或商标。 Microsoft®、 Windows®、Windows Server®、Internet Explorer®、MS-DOS®、Windows Vista® 和 Active Directory® 是 Microsoft Corporation 在 美国和/或其他国家或地区的商标或注册商标。 Red Hat® 和 Red Hat® Enterprise Linux® 是 Red Hat、Inc. 在美国和/或其他国家 或地区的注册商标。 Novell® 和 SUSE® 是 Novell Inc. 在美国和其他国家或地区的注册商标。Oracle® 是 Oracle Corporation 和/ 或其附属公司的注册商标。 Citrix®、Xen®、XenServer® 和 XenMotion® 是 Citrix Systems、Inc. 在美国和/或其他国家或地区的 注册商标或商标。VMware®、vMotion®、vCenter®、vCenter SRM™ 和 vSphere® 是 VMware、Inc. 在美国和其他国家或地区的注 册商标或商标。 IBM® 是 International Business Machines Corporation 的注册商标。

2013 - 09

Rev. A01

# 目录

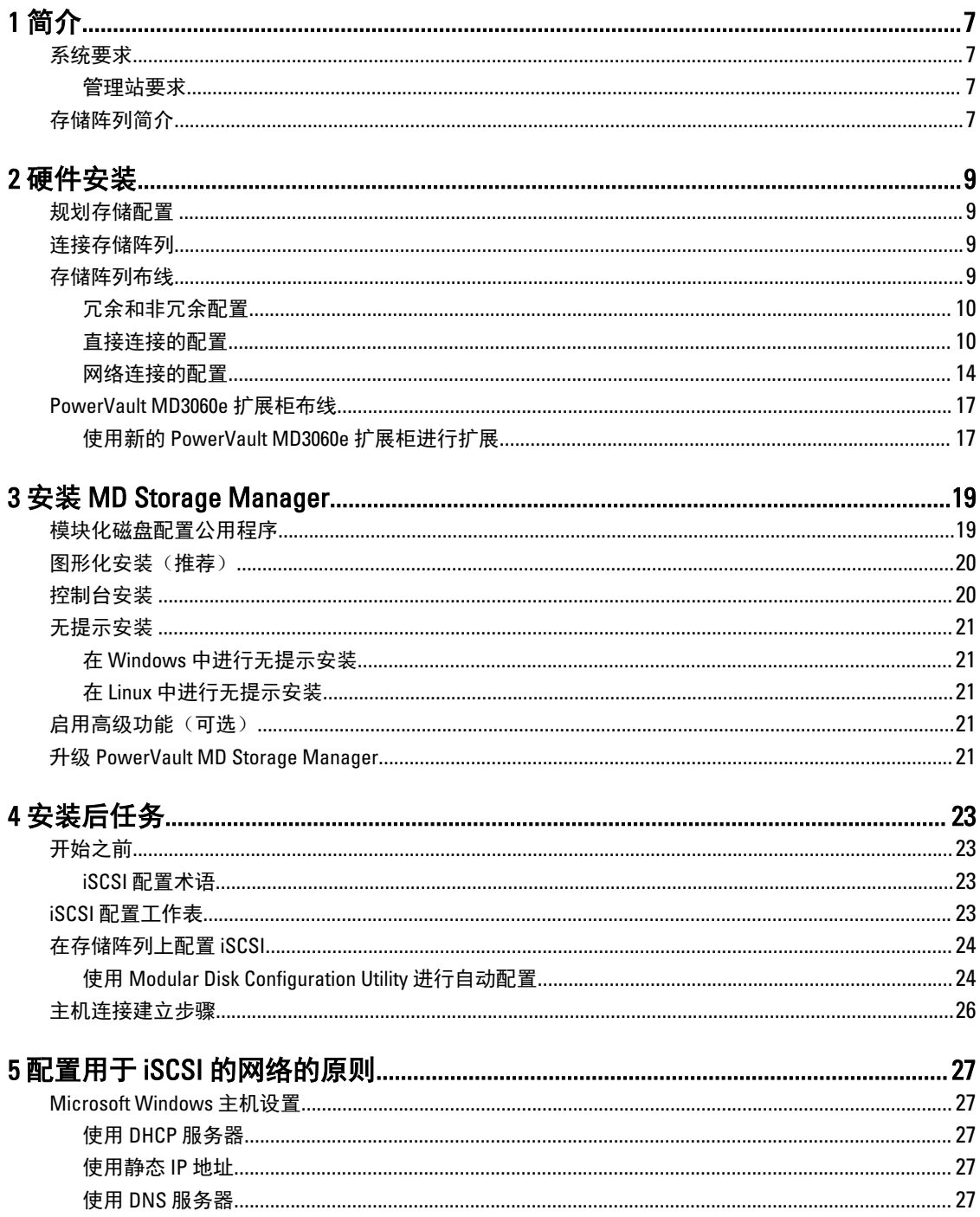

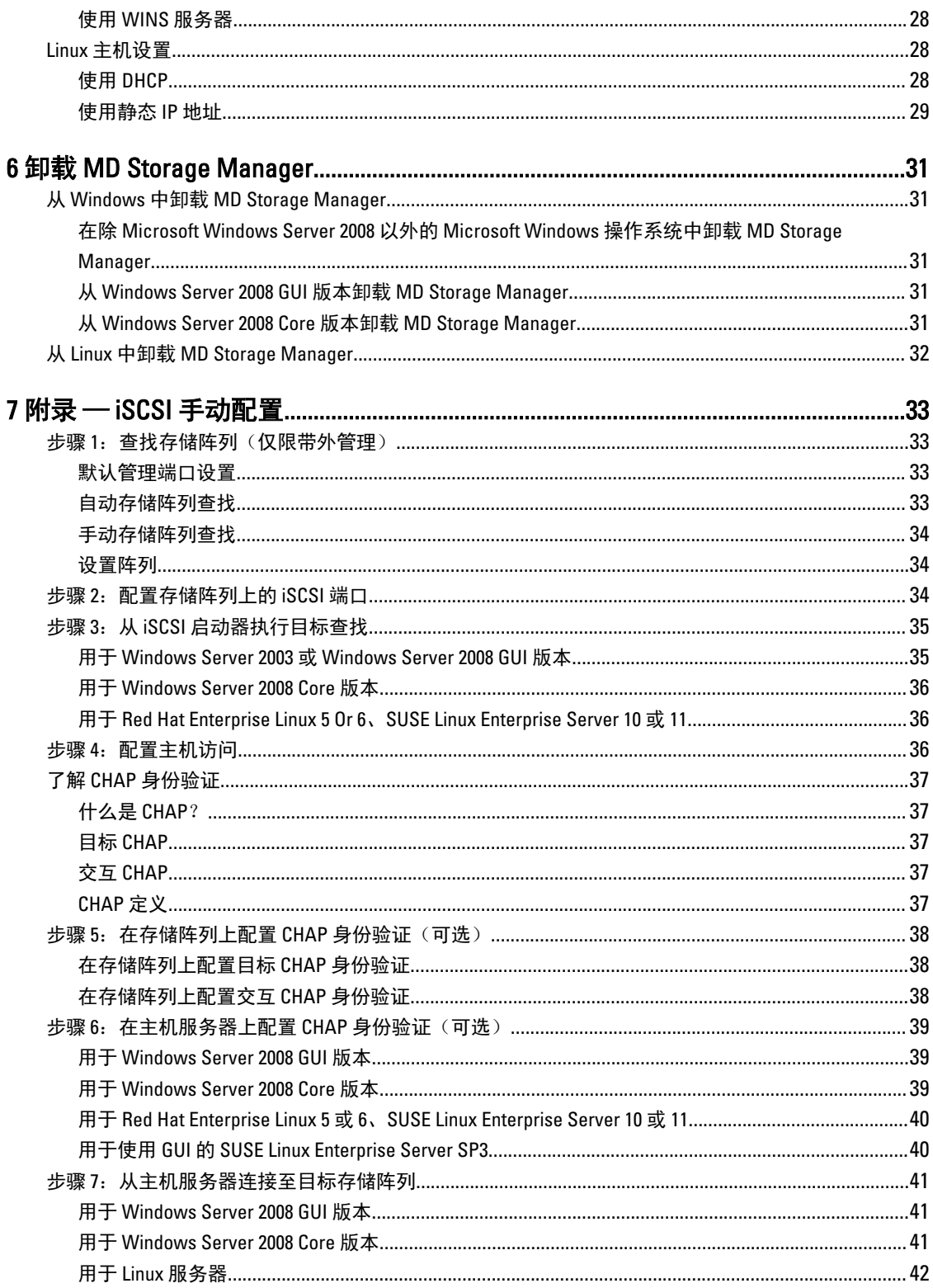

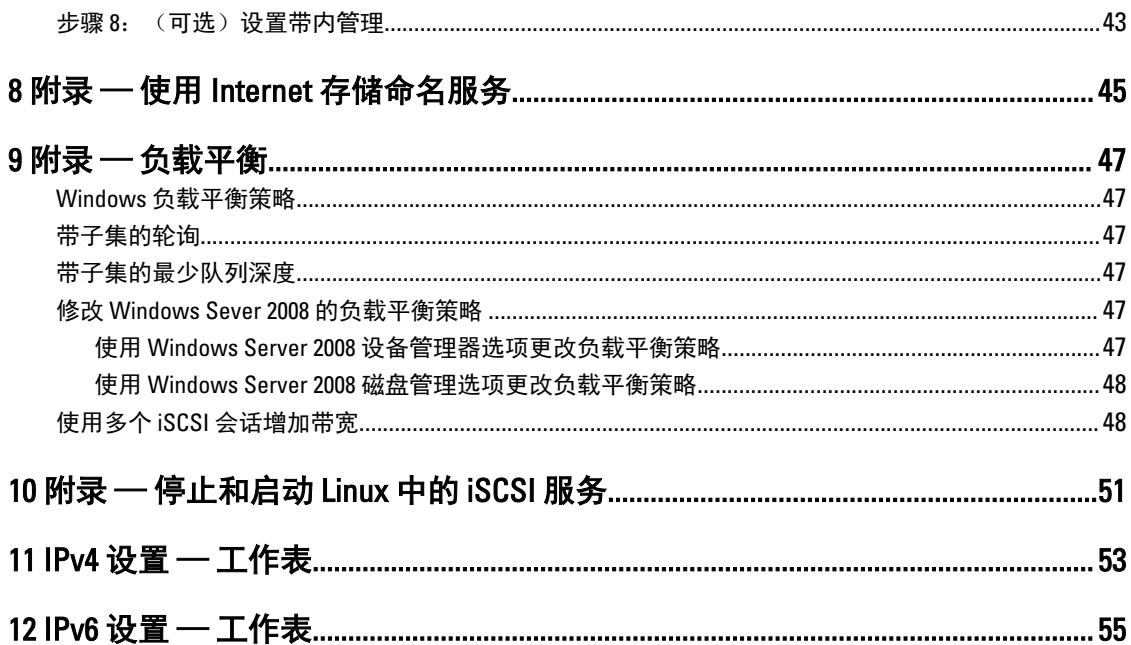

# <span id="page-6-0"></span>简介

本指南提供关于部署 Dell PowerVault MD3660i 存储阵列的信息。部署过程包括:

- 硬件安装
- Modular Disk Storage Manager (MD Storage Manager) 安装
- 初始系统配置

提供的其他信息包括系统要求、存储阵列组织和公用程序。

注: 有关产品说明文件的更多信息,请访问 support.dell.com/manuals。 Ø

MD Storage Manager 可让管理员配置和监控存储阵列以获得最佳可用性。PowerVault MD Series 资源介质随附 的 MD Storage Manager 版本可用于管理 PowerVault MD3660i Series 以及其他 PowerVault MD Series 存储阵列。 MD Storage Manager 兼容 Microsoft Windows 和 Linux 操作系统。

## 系统要求

安装和配置 PowerVault MD3660i Series 硬件和软件之前,请确保已安装支持的操作系统并满足最低系统要求。 有关更多信息,请参阅 support.dell.com/manuals 上的 Support Matrix(支持值表)。

### 管理站要求

管理站使用 MD Storage Manager 跨网络配置和管理存储阵列。管理必须满足以下最低系统要求:

- Intel Pentium 或同等处理器(1333 MHz 或更高),具有 512 MB RAM(建议使用 1024 MB)。
- 1 GB 磁盘空间。
- 显示分辨率为 1024x768,16 兆色 (建议使用 1280x1024 32 位)。
- Microsoft Windows、Red Hat Enterprise Linux 和 SUSE Linux Enterprise Server。

■ 注: 操作系统安装可以采用本机或系统管理程序来宾配置。

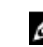

注: 支持的虚拟机监控程序包括 Microsoft Hyper-V、Citrix XenServer 和 VMware。有关所支持版本的 信息,请参阅 support.dell.com/manuals 上的 Support Matrix(支持值表)。

• 管理员或同等权限。

# 存储阵列简介

包含通过 RAID 控制器模块访问的物理磁盘的机柜称为存储阵列。存储阵列包括硬盘柜内容纳的各种硬件组 件,例如物理硬盘、RAID 控制器模块、风扇以及电源设备。

连接至存储阵列的一台或多台主机服务器可访问存储阵列上的数据。您还可以在主机和存储阵列之间建立多条 物理路径,以便当任意单一路径丢失时(例如,由于主机服务器端口故障)仍可访问存储阵列中的数据。 存储阵列由运行在以下对象上的 MD Storage Manager 管理:

• 主机服务器 — 在主机服务器系统上,MD Storage Manager 与存储阵列使用 SAS 连接传递管理请求和事 件信息。

1

• 管理站 — 在管理站上, MD Storage Manager 通过存储阵列管理端口的以太网连接, 或通过主机服务器 的以太网连接与存储阵列进行通信。以太网连接可在管理站和使用 SAS 连接的存储阵列间传递管理信 息。

使用 MD Storage Manager, 可将存储阵列中的物理磁盘配置成称为磁盘组的逻辑组件,然后将磁盘组分成虚拟 磁盘。磁盘组将采用存储阵列的未配置容量进行创建。虚拟磁盘则会采用磁盘组的可用容量进行创建。 未配置的容量将用于尚未分配给磁盘组的物理磁盘。当使用未配置的容量创建虚拟磁盘时,会自动创建一个磁 盘组。如果删除了磁盘组中唯一的虚拟磁盘,则也会删除该磁盘组。可用容量是指磁盘组中尚未分配给任何虚 拟磁盘的空间。

数据使用 RAID 技术写入到存储阵列中的物理磁盘。RAID 级别定义了数据写入到物理磁盘的方式。不同的 RAID 级别提供不同的可访问性、冗余和容量级别。可以为存储阵列上的每个磁盘组和虚拟磁盘设置一个指定的 RAID 级别。有关在您的存储解决方案中使用 RAID 和管理数据的更多信息,请参阅 support.dell.com/manuals 上 的 Administrator's Guide(管理员指南)。

<span id="page-8-0"></span>硬件安装

使用本指南之前,请确保查阅以下指南中的说明:

- Getting Started Guide(使用入门指南) 随存储阵列提供的 Getting Started Guide(使用入门指南)提供 有关配置系统初始化设置的信息。
- Dell PowerVault MD3260/3260i/3660i/3660f/3060e Storage Arrays Administrator's Guide (Dell PowerVault MD3260/3260i/3660i/3660f/3060e 存储阵列管理员指南) — 此 Administrator's Guide(管理员指南)提供有 关设置存储解决方案前必须了解的重要概念的信息。请参阅 support.dell.com/manuals 上的 Administrator's Guide(管理员指南)。
- 存储阵列提供的 Rack Installation Instructions (机架安装说明) 提供有关如何在机架中安装系统的信息。

## 规划存储配置

安装存储阵列之前,请考虑以下各项:

- 评估数据存储需要和管理要求。
- 计算可用性要求。
- 确定备份的频率和级别,例如每周进行完整备份以及每天进行部分备份。
- 考虑存储阵列选项,例如密码保护和对错误情况发送电子邮件警报通知。
- 根据数据组织规划,设计虚拟磁盘和磁盘组的配置。例如,使用一个虚拟磁盘存储库存信息,第二个 虚拟磁盘存储财务和税务信息,而第三个存储客户信息。
- 确定是否为热备份留出空间,热备份将自动替换发生故障的物理磁盘。

### 连接存储阵列

存储阵列使用两个可热交换 RAID 控制器模块连接到主机。RAID 控制器模块标识为 RAID 控制器模块 0 和 RAID 控制器模块 1。

每个 RAID 控制器模块均包含两个 iSCSI IN (输入)端口连接器,该连接器提供到主机或节点的以太网连接。 每个 RAID 控制器模块还包含一个以太网管理端口和一个 SAS OUT(输出)端口连接器。以太网管理端口可让 您安装专用管理站(服务器或独立系统)。SAS OUT(输出)端口可让您将存储阵列连接至可选的扩展柜以获 得附加的存储容量。

通过使用最多两个 PowerVault MD3060e 系列扩展柜,每个 PowerVault MD3660i 系列存储阵列可最多扩展到 120 个物理磁盘(如果使用高级功能激活启用它们,则可扩展到 180 个)。

## 存储阵列布线

iSCSI 接口启用不同的主机到控制器配置。本章中的图将根据以下类别进行分组:

- 直接连接的配置(不使用以太网交换机)
- 网络连接的 (SAN) 配置(使用以太网交换机)

### <span id="page-9-0"></span>冗余和非冗余配置

非冗余配置是仅提供从主机到存储阵列单一数据路径的配置。此类配置仅建议用于非关键数据存储。由于电缆 发生故障或拔下、HBA 发生故障或 RAID 控制器模块发生故障或移除而引起的路径故障会导致丢失主机对存储 阵列中存储设备的访问权限。

通过在主机和存储阵列之间安装单独的数据路径可建立冗余,从而使每条路径指向存储阵列中安装的两个 RAID 控制器模块之一。冗余可保护主机在发生路径故障的情况下避免丢失对数据的访问,因为两个 RAID 控制 器模块均可访问存储阵列中的所有磁盘。

### 直接连接的配置

可将主机服务器的以太网端口直接连接至存储阵列 RAID 控制器模块的 iSCSI 端口。 下图显示使用单数据路径的双控制器阵列中支持的四台独立主机。

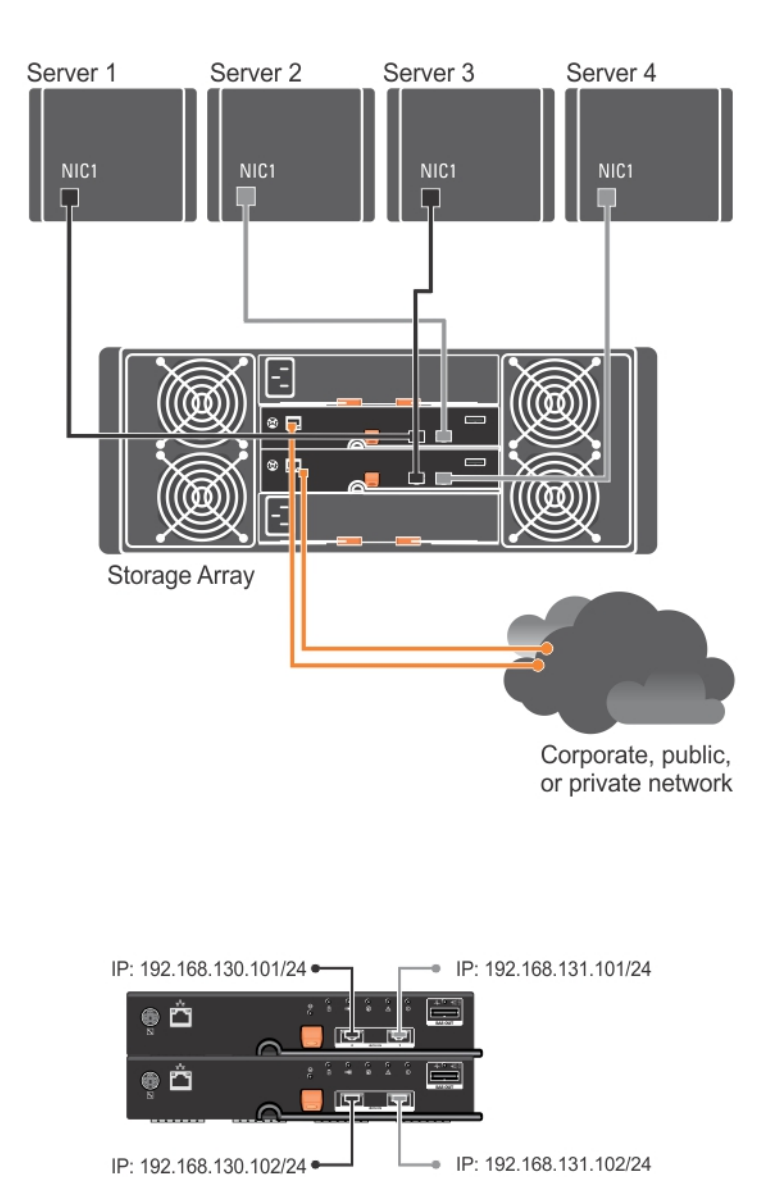

#### 图 1: 双控制器配置中的四台主机

在下图中,最多可将两台服务器直接连接至 RAID 控制器模块。如果主机服务器有到阵列的第二个以太网连 接,则可将其连接至阵列第二个控制器上的 iSCSI 端口。此配置允许两条分别用于各主机的物理路径,确保如 果其中一条路径发生故障时提供完全冗余,从而提高可用性。

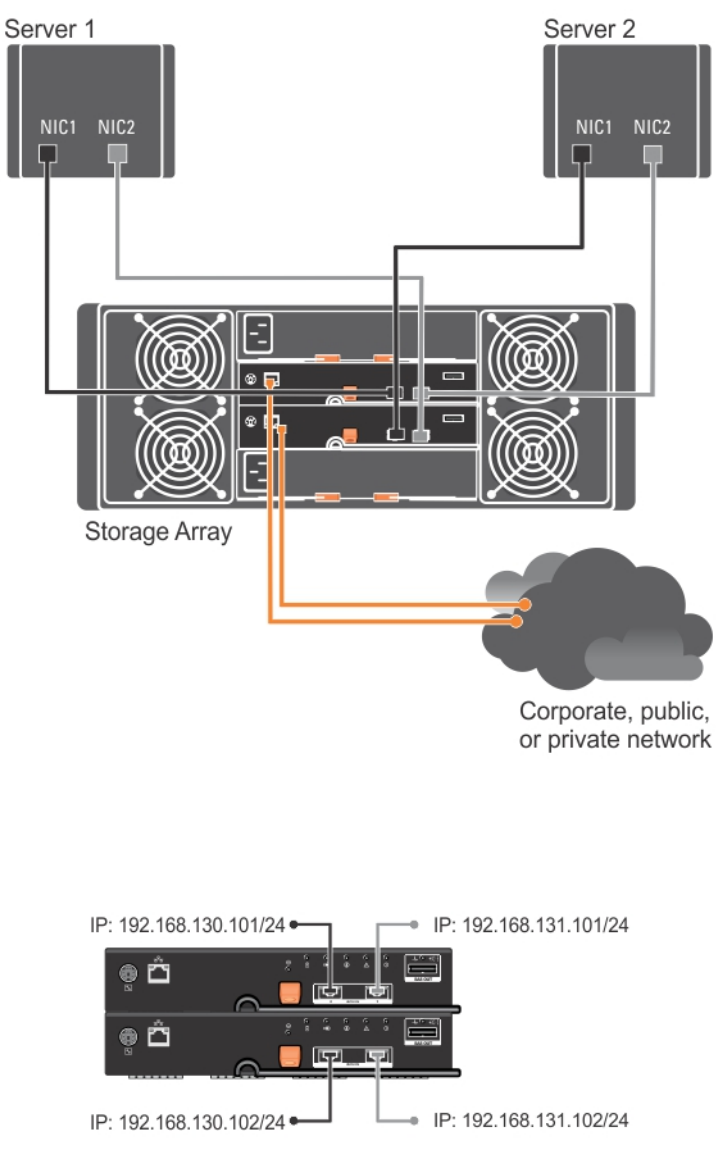

#### 图 2: 两台主机连接到两个控制器

在下图中,将多达两个群集节点直接连接至两个 RAID 控制器模块。由于每个群集节点都有冗余路径,因此即 使单个路径丢失仍可通过备用路径访问存储阵列。

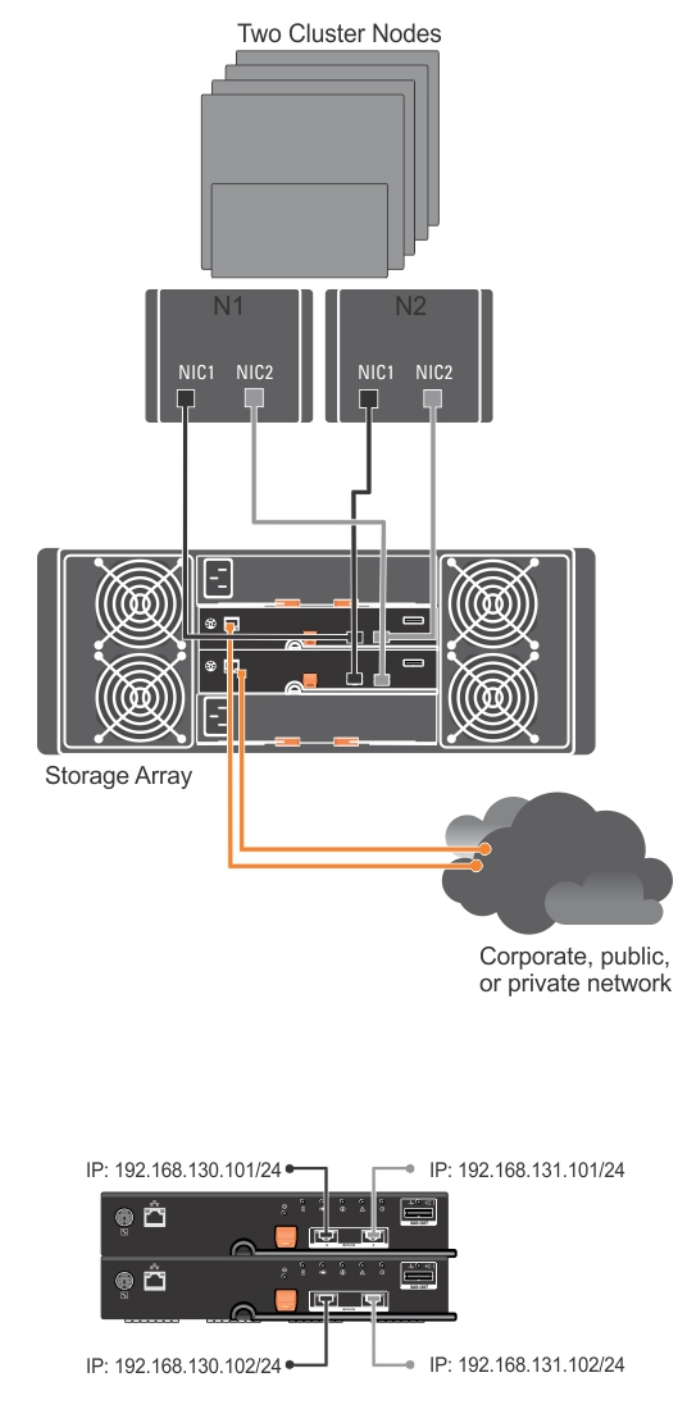

图 3: 两个群集节点连接至两台控制器

### <span id="page-13-0"></span>网络连接的配置

还可通过工业标准 10 Gbps 或 1 Gbps 以太网交换机将主机服务器连接至 RAID 控制器模块的 iSCSI 端口。使用以 太网交换机的 iSCSI 配置通常被称为 IP SAN。通过使用 IP SAN, PowerVault MD3660i Series 存储阵列可同时支 持最多 64 台主机。此配置支持单路径或双路径数据配置,以及单控制器或双控制器模块。

下图显示通过网络连接至双 RAID 控制器模块配置的最多 64 台独立服务器(通过多个会话)。具有第二个连接 到网络的以太网连接的主机可允许两条分别用于各主机的物理路径,从而确保其中一条路径发生故障时提供完 全冗余。建议您使用两台交换机以获得更多冗余。不过,也支持一台交换机的配置。

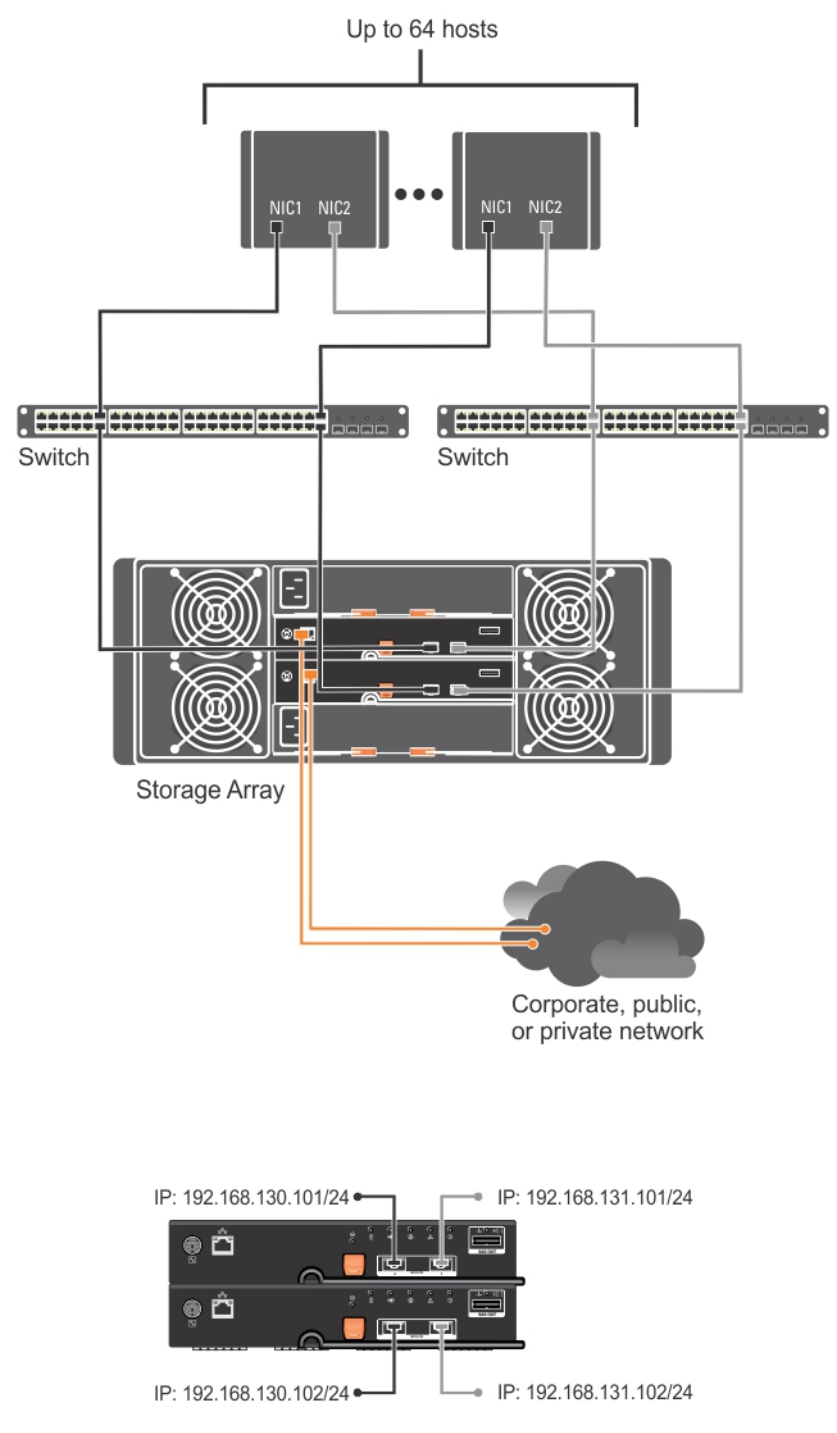

#### 图 4: 64 台服务器连接到单个控制器

下图显示通过使用 1 Gbps 到 10 Gbps 聚合方案的网络连接至双 RAID 控制器模块配置的最多 64 台独立服务器 (通过多个会话)。服务器上的 NIC 为 1 Gbps NIC 并且 1 Gbps 交换机上的上行链路端口为 10 Gbps。 具有第二 个连接到网络的以太网连接的主机可允许两条分别用于各主机的物理路径,从而确保其中一条路径发生故障时 提供完全冗余。建议您使用两台交换机以获得更多冗余。不过,也支持一台交换机的配置。

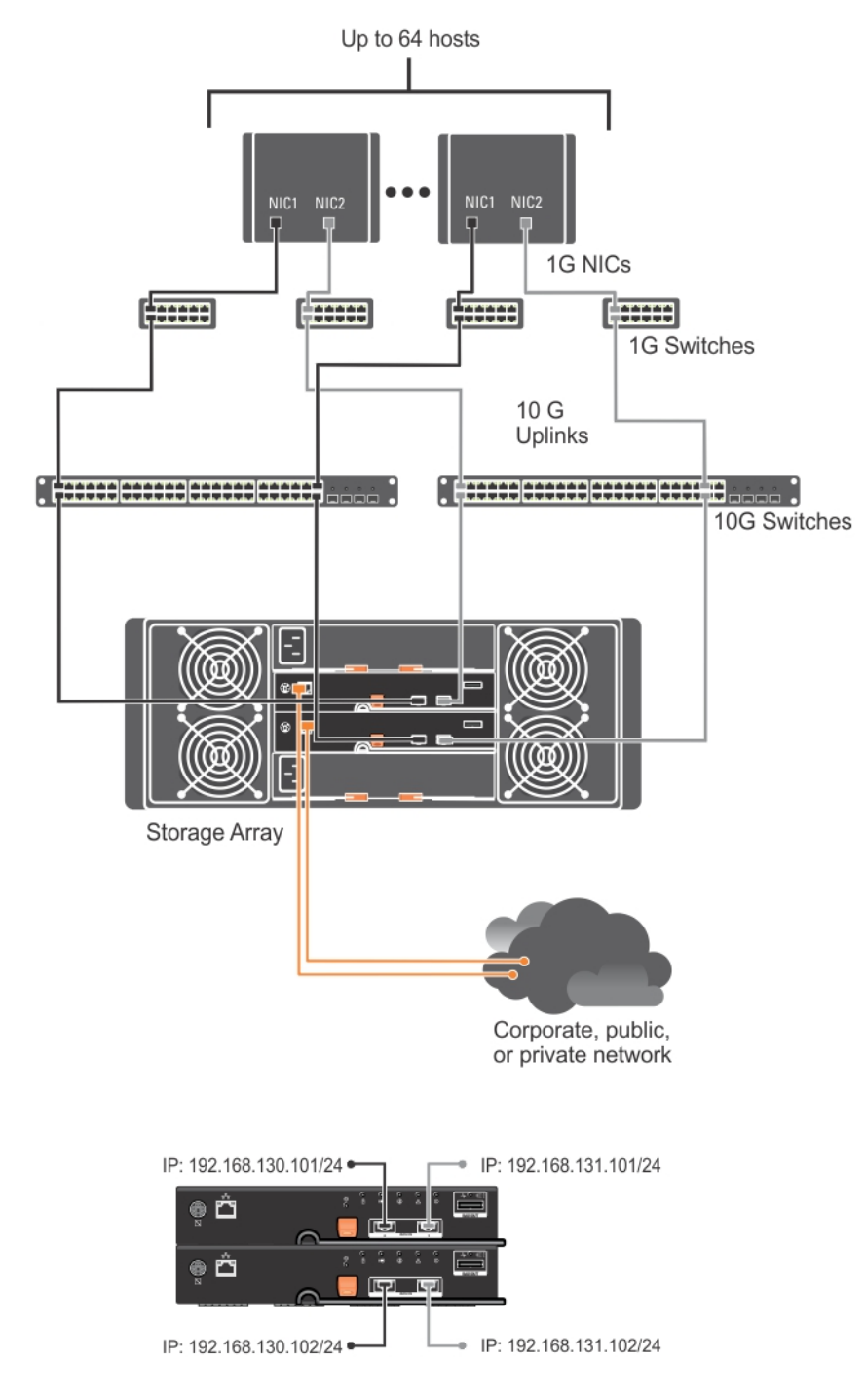

图 5: 64 台服务器连接到两个 RAID 控制器

## <span id="page-16-0"></span>PowerVault MD3060e 扩展柜布线

您可以通过添加 PowerVault MD3060e 扩展柜扩展 PowerVault MD3660i Series 存储阵列的容量。通过最多使用两 个扩展柜,您可将物理磁盘池扩展到最多 120 个物理磁盘(如果使用高级功能激活启用它们,则可扩展到 180 个)。

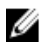

24 注: 不建议对 MD3060e 扩展柜实施热插拔。开启所有 MD3060e 扩展柜的电源,然后再开启阵列机柜的电 源。有关 PowerVault MD 系列的帮助视频和其他资源,请参阅 dell.com/PVresources。

### 使用新的 PowerVault MD3060e 扩展柜进行扩展

执行以下步骤将新的 PowerVault MD3060e 扩展柜连接到 PowerVault MD3660i Series 存储阵列:

- 1. 在添加扩展柜之前,请确保已安装存储阵列软件且软件版本为最新。 有关更多信息,请参阅 support.dell.com/manuals 上的 Support Matrix(支持值表)。
- 2. 安装 PowerVault MD Series 资源介质中包含的软件和驱动程序软件包。 有关安装软件的信息,请参阅安装 [MD Storage Manager](#page-18-0)。
- 3. 通过使用 MD Storage Manager,将 RAID 控制器模块和 NVSRAM 固件更新到 support.dell.com 上提供的最新 版本。
- 4. 在企业管理窗口 (EMW) 中,单击工具 → 升级 RAID 控制器模块固件。
- 5. 停止对存储阵列执行的所有 I/O 操作,然后关闭连接到存储阵列的受影响的主机系统。
- 6. 关闭存储阵列。
- 7. 关闭受影响系统中的扩展柜。
- 8. 将扩展柜连接到存储阵列。
- 9. 打开扩展柜并等待机柜状态 LED 指示灯变为蓝色。
- 10. 打开存储阵列并等待状态 LED 指示灯指示设备已就绪:
	- 打开电源时,通电指示灯将呈绿色常亮。
	- 如果需要服务操作指示灯亮起琥珀色,则有可以使用 PowerVault Modular Disk Storage Manager 查 看的错误。
- 11. 存储阵列联机并准备就绪后,打开所有已连接的主机系统。
- 12. 使用 PowerVault MD Storage Manager 更新所有连接的扩展柜固件(如果已过期)。
- 13. 从 EMW 中选择要更新的机柜并启动阵列管理窗口 (AMW)。
- 14. 选择升级 → EMM 固件。
- 15. 选择全选同时更新所有连接的扩展柜。
- 16. 单击开始。

# <span id="page-18-0"></span>安装 MD Storage Manager

PowerVault MD Series 资源介质包括适用于 Linux 和 Microsoft Windows 操作系统的软件和驱动程序。

介质根目录包含一个 readme.txt 文件,该文件包含适用于 Linux 和 Windows 操作系统的软件更改、更新、修 补、增补软件以及其他重要数据。该 readme.txt 文件还指定了访问说明文件的要求、有关介质上的软件版本的 信息以及运行该软件的系统要求。

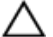

小心: 不要在由 MD Storage Manager 主动管理的虚拟磁盘上独占安装 MD Storage Manager。而是要在运行 SMagent 和 SMmonitor 的本地磁盘上安装至少一个 MD Storage Manager 实例。只在虚拟磁盘上安装管理软 件可能会在多个物理磁盘或机柜故障时无法访问恢复信息。

有关 Dell PowerVault 系统支持的软件和硬件的更多信息,请参阅 dell.com/support/manuals 上的 Support Matrix (支持值表)。

 $\mathbb{Z}_2$  注: 作为管理该阵列的第一步,请始终使用 MD 存储资源 DVD 介质来更新和安装 MD Storage Manager。有 关最新的更新和支持值表,请参阅 dell.com/support/manuals。

PowerVault MD3660i Series 存储固件安装程序提供的功能包括核心软件和提供程序。核心软件功能包括用于配 置、管理和监测存储阵列解决方案的基于主机的存储代理、多路径驱动程序以及 MD Storage Manager 应用程 序。提供程序功能包括用于 Microsoft 虚拟磁盘服务 (VDS) 和 Microsoft 卷影复制服务 (VSS) 框架的提供程序。

Ø 注: 有关 Microsoft VDS 和 Microsoft VSS 提供程序的更多信息,请参阅 dell.com/support/manuals 上的 Administrator's Guide(管理员指南)。

■ 注: 要在 Windows 或 Linux 系统上安装本软件, 必须拥有管理权限或超级用户权限。

**24 注:** 如果没有使用动态主机配置协议 (DHCP), 则管理站的初始配置必须在与存储阵列相同的物理子网上执 行。此外,在初始配置过程中,必须在与存储阵列的默认管理端口相同的 IP 子网 (192.168.128.101 或 192.168.128.102)上配置至少一个网络适配器。初始配置后,可以使用 MD Storage Manager 配置管理端 口,并且管理站的 IP 地址可改回其原来的设置。

PowerVault MD Series 资源介质提供以下安装方法:

- 图形化安装(推荐)— 这是推荐的安装过程。安装程序显示图形化向导驱动的界面,该界面允许定制 要安装的组件。
- 控制台安装 此安装方法对于不想在其支持的 Linux 平台上安装 X-Window 环境的 Linux 用户非常有 用。
- 无提示安装 此安装过程对于喜欢创建脚本安装的用户非常有用。

## 模块化磁盘配置公用程序

PowerVault MD Configuration Utility (MDCU) 是一个可选公用程序, 它提供了配置管理端口、iSCSI 主机端口, 以 及为 iSCSI 模块化磁盘存储阵列创建会话的统一方法。建议使用 PowerVault MDCU 配置连接到存储阵列的每台 主机服务器上的 iSCSI。

## <span id="page-19-0"></span>图形化安装(推荐)

MD Storage Manager 配置、管理并监测存储阵列。要安装 MD Storage Manager,请执行以下操作:

1. 插入 PowerVault MD Series 资源介质。

根据操作系统,安装程序可能会自动启动。如果安装程序未自动启动,请导航至安装介质(或下载的安装 程序映像)的根目录并运行 md\_launcher.exe 文件。对于基于 Linux 的系统,请导航至资源介质的根目录并 运行 autorun 文件。

■ 注: 在默认情况下, Red Hat Enterprise Linux 会通过 - noexec 加载选项加载资源介质,该选项不允许您 运行可执行文件。要更改此设置,请参阅安装介质根目录中的自述文件。

- 2. 选择安装 MD 存储软件。
- 3. 阅读并接受许可协议。
- 4. 从安装设置菜单中洗择以下一个安装洗项:
	- 完整(推荐的)— 安装 MD Storage Manager(客户端)软件、基于主机的存储代理程序、多路径 驱动程序及硬件提供程序。
	- 仅限主机 安装基于主机的存储代理程序和多路径驱动程序。请参阅安装 [MD Storage Manager](#page-18-0)。
	- 管理 安装管理软件和硬件提供程序。
	- 自定义 允许选择特定组件。

么 注: 如果您要在未连接到网络或服务器的管理站上安装 MD Storage Manager, 则只能使用管理站选 项。

- 5. 选择正在安装的 PowerVault MD 存储阵列模块, 用于此主机服务器的数据存储。
- 6. 选择在主机服务器重新引导时是自动还是手动启动事件监测服务。

▲ 注: 此选项只适用于 Windows 客户端软件安装。

- 7. 确认安装位置并单击安装。
- 8. 如果出现提示,请在安装完成后重新引导主机服务器。
- 9. 启动 MD Storage Manager 并查找阵列。

 $\mathbb Z$  注: 如果连接 PowerVault MD 存储阵列管理端口的网络中没有使用动态主机配置协议 (DHCP), 则建议 在管理站上启用 IPv6 以便查找存储阵列。

 $\mathcal{U}_4$ 注: 如果自动查找找不到该新的阵列,则使用手动选项并提供默认管理端口 IP 地址 192.168.128.100 和 192.168.128.102 (使用相同的子网或相同的 VLAN 用于 MD Storage Manager 管理站)。

- 10. 配置光纤信道交换机上的单独启动程序和多个目标分区。
- 11. 如果适用,激活随存储阵列购买的任何高级功能。如果购买了高级功能,请参阅存储阵列附带的印刷激活 卡。

 $\mathbb{Z}_2$  注: MD Storage Manager 安装程序会自动安装所需的驱动程序、固件和操作系统修补程序/热补丁,以 操作存储阵列。这些驱动程序和固件也可从 dell.com/support 上获取。另外,请参阅 dell.com/support/ manuals 上的 Support Matrix (支持值表), 了解特定存储阵列所需的任何附加设置和/或软件。

# 控制台安装

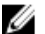

在: 控制台安装仅适用于没有运行图形化环境的 Linux 系统。

资源介质根目录中的自动运行脚本会检测到没有运行图形化环境,并自动启动基于文本模式的安装程序。此模 式提供与图形化安装相同的选项。

## <span id="page-20-0"></span>无提示安装

### 在 Windows 中进行无提示安装

要在 Windows 系统中运行无提示安装,请执行以下操作:

- 1. 将安装介质或映像中 /windows 文件夹内的 custom\_silent.properties 文件复制到主机服务器上的可写位置。
- 2. 修改 custom\_silent.properties 文件, 以符合要使用的功能、模型和安装选项。然后保存该文件。
- 3. 在修改 custom\_silent.properties 文件来符合特定安装之后,请运行以下命令开始无提示安装: mdss install.exe -f <host server path>\ custom silent.properties

### 在 Linux 中进行无提示安装

要在 Linux 系统中运行无提示安装,请执行以下操作:

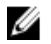

 $\mathbb{Z}$  注: 在 Red Hat Enterprise Linux 6 操作系统下, 从根目录运行以下脚本来安装必备的软件包: # md\_prereq\_install.sht

- 1. 将安装介质或映像中/windows 文件夹内的 custom\_silent.properties 文件复制到主机服务器上的可写位置。
- 2. 修改 custom\_silent.properties 文件, 以符合要使用的功能、模型和安装选项。然后保存该文件。
- 3. 在修改 custom\_silent.properties 文件之后, 请运行以下命令开始安装: ./mdss install.bin -f <host server path>/custom\_silent.properties

# 启用高级功能(可选)

如果您订购了高级功能,请遵循高级功能卡上的说明安装附加功能。

# 升级 PowerVault MD Storage Manager

要从之前版本的 PowerVault [MD Storage Manager](#page-30-0) 升级,请卸载之前版本(请参阅卸载 MD Storage Manager)然 后按照安装 [MD Storage Manager](#page-18-0) 中的说明安装新版本。

# <span id="page-22-0"></span>安装后任务

首次使用存储阵列之前,请按所示顺序逐一完成初始配置任务。这些任务将通过 MD Storage Manager 执行。

 $\mathbb{Z}$  注: 如果没有使用动态主机配置协议 (DHCP), 则使用管理工作站的初始配置必须在与存储阵列相同的物理 子网上执行。此外,在初始配置过程中,必须在与存储阵列的默认管理端口相同的 IP 子网 (192.168.128.101 或 192.168.128.102)上配置至少一个网络适配器。初始配置后,可以使用 MD Storage Manager 配置管理端口,并且管理站的 IP 地址可改回其原来的设置。

## 开始之前

 $\mathbb{Z}$  注: 开始配置 iSCSI 之前,建议您填写本文档中提供的 IPv4 或 IPv6 iSCSI 配置工作表。开始配置步骤之前收 集网络的此类相关信息有助于更有效地完成此过程。

### iSCSI 配置术语

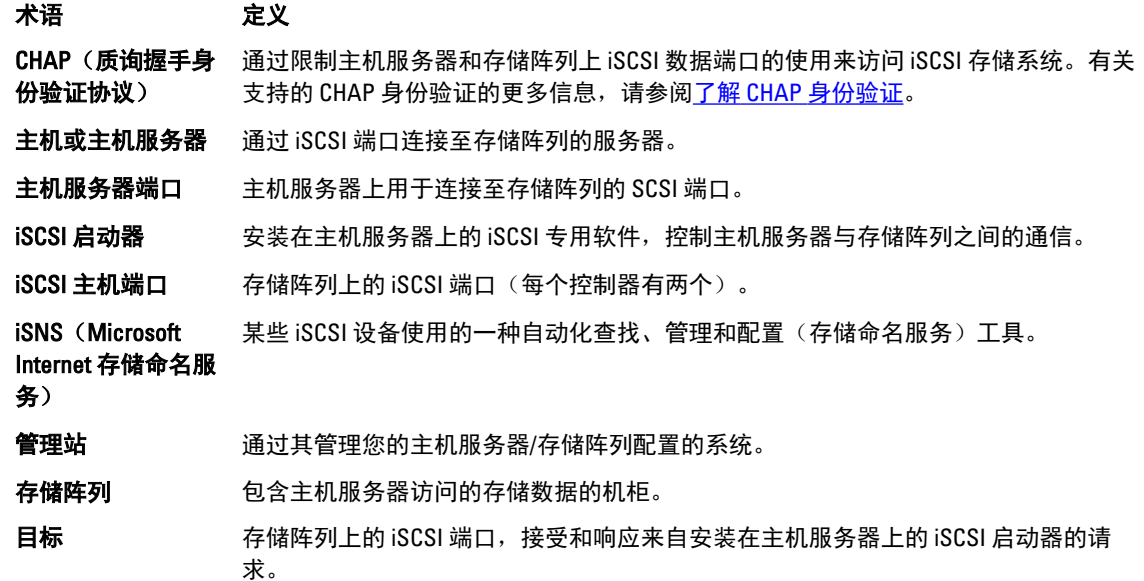

### iSCSI 配置工作表

IPv4 设置 — [工作表](#page-52-0)和 IPv6 设置 — [工作表可](#page-54-0)帮助您规划配置。将主机服务器和存储阵列 IP 地址记录在同一位 置可让您更快、更有效地配置设置。

配置用于 iSCSI [的网络的原则介](#page-26-0)绍了适用于 Windows 和 Linux 环境的一般网络设置原则。建议您在完成工作表 之前查阅这些原则。

## <span id="page-23-0"></span>在存储阵列上配置 iSCSI

以下各节包含在存储阵列上配置 iSCSI 的逐步说明。但在开始之前,了解这些步骤在有关的主机服务器或存储 阵列环境中的执行位置非常重要。

下表显示了每个 iSCSI 配置步骤及其执行的位置。

#### 表. 1: 主机服务器与存储阵列

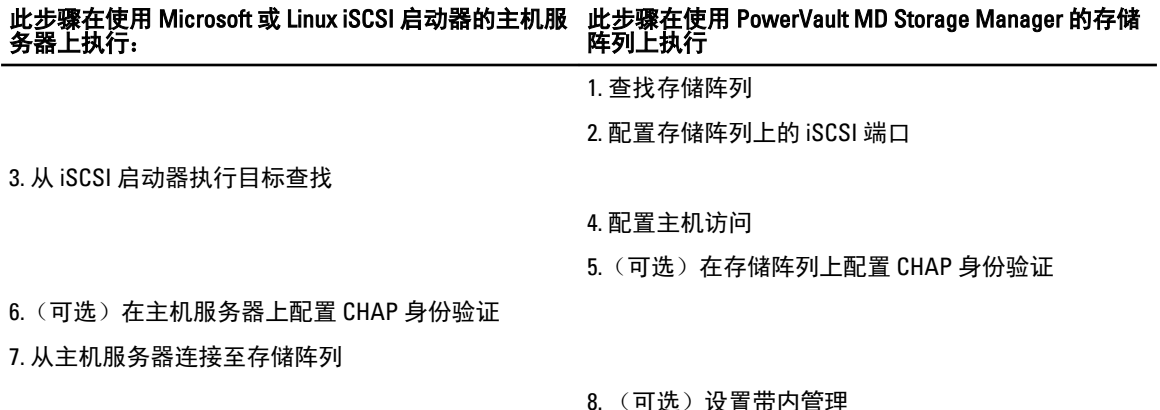

**之 注:** 建议您使用 PowerVault Modular Disk Configuration Utility (MDCU) 进行 iSCSI 配置。PowerVault MDCU 向导 将引导您完成上述配置步骤。如果要进行手动配置,请参阅附录 — iSCSI [手动配置。](#page-32-0)

### 使用 Modular Disk Configuration Utility 进行自动配置

**么 注:** 如果没有安装 PowerVault MDCU, 可从 PowerVault MD Series 资源介质进行安装。

PowerVault MDCU 提供了一种整合方法,通过使用基于向导的界面来配置主机服务器的 iSCSI 网络以及基于 iSCSI 的存储阵列。此公用程序还允许用户根据最佳实践配置主机服务器的 iSCSI 会话以及通过存储阵列 iSCSI 主机端口实现负载平衡的路径。如果您在主机软件安装期间选择**重新引导后启动 MDCU**,该公用程序将在下次 主机服务器重新引导后自动启动。此公用程序还可手动启动。

该公用程序拥有上下文相关的联机帮助,可引导您完成向导的各个步骤。

PowerVault MDCU 执行:

- 存储阵列配置
- 主机配置

#### 存储阵列配置

在主机 iSCSI 启动器和基于 iSCSI 的存储阵列能够进行通信之前,必须使用相关信息(例如,要使用哪些 IP 地 址和验证方法)对其进行配置。由于 iSCSI 启动器与已配置的存储阵列建立了连接,因此首个任务便是配置存 储阵列以便 iSCSI 启动器对其进行使用。

此公用程序要求具备对要配置的存储阵列管理端口的网络访问权限。您必须确保网络基础结构工作正常,才能 尝试配置存储阵列。如果已配置存储阵列,则可直接跳至主机配置。

此配置任务通常包含以下步骤:

- 1. 查找可用的存储阵列进行配置。
- 2. 选择要配置的存储阵列。
- 3. 设置存储阵列名称和密码。
- 4. 配置管理端口的 IP 协议和地址。
- 5. 配置 iSCSI 端口的 IP 协议和地址。
- 6. 指定 CHAP 身份验证方法。
- 7. 查看摘要后应用设置。
- 8. 重复从步骤 2 开始的过程以配置附加阵列。

#### 主机配置(主机连接配置)

完成基于 iSCSI 的存储阵列的配置后,下一任务是在需要访问存储阵列的所有主机上运行此公用程序。根据您 的网络配置,主机可能是用于管理存储阵列的同一计算机,或是位于某一完全独立的网络上。 如果运行该公用程序的计算机没有安装 iSCSI 启动程序或所需的驱动程序组件,则会禁用配置主机的选项。禁 用该选项时,该公用程序还将显示通知消息。如果在没有连接到基于 iSCSI 的存储阵列(或是不想连接到该阵 列)的主机上运行该公用程序,则可忽略该通知信息。 该任务包含以下步骤:

- 1. 搜索可用的存储阵列进行连接。
- 2. 选择存储阵列。
- 3. 指定 CHAP 机密。
- 4. 选择主机启动程序用于登录的 iSCSI 端口。
- 5. 重复从步骤 2 开始的过程以连接附加阵列。
- 6. 在需要访问存储阵列的每台主机上重复执行这些步骤。

#### 开始配置过程之前

开始配置存储阵列或主机连接之前,建议您填写 iSCSI 配置工作表以协助您规划配置。您可能需要使用多个工 作表,具体视配置而定。

谨记以下存储阵列和主机配置的原则:

- 为获得最佳性能,请确保您的网络配置有效。请参阅 support.dell.com/manuals 上的 Support Matrix (支 持值表)。
- 如果主机有多个网络接口,建议每个网络接口使用一个独立子网。
- 对于双控制器(双工)配置中的冗余,请确保每个主机网络接口均配置为连接到两个存储阵列。
- 为获得最佳负载平衡,请确保用于 iSCSI 通信的每个主机网络接口均配置为连接到每个存储阵列控制 器。
- 建议每个主机网络接口对每个存储阵列控制器只建立一个 iSCSI 会话。

 $\mathbb{Z}$  注: 该公用程序会尝试按照主机连接原则进行操作, 尽可能基于可用的主机网络接口及其与存储阵列 iSCSI 主机端口的连接。

#### 使用 PowerVault MDCU 配置存储阵列

要使用 PowerVault MDCU 配置基于 iSCSI 的存储阵列,请执行以下操作:

- 1. 从具有要配置的存储阵列管理端口访问权限的服务器启动该公用程序(如果没有则自动启动)。
	- 对于 Windows,单击开始 → 所有程序 → Dell → MD Storage Software → Modular Disk Configuration Utility。
	- 对于 Linux, 单击桌面上的 MDCU 图标或浏览至终端窗口中的 /opt/dell/mdstoragesoftware/ mdconfigurationutility 目录, 然后运行 PowerVault MDCU。

MDCU 会自动查找所有可用的存储阵列。

2. 在查找 MD 阵列窗口中,选择要配置的 iSCSI 存储阵列。

- <span id="page-25-0"></span>3. 在所选阵列窗口中,查阅当前端口和会话信息。
- 4. 单击配置向导, 启动 iSCSI 配置向导。
- 5. 完成配置向导中的步骤以配置您的 iSCSI 存储阵列。
- 6. 在阵列配置摘要窗口中,查阅并应用您的配置设置。
- 7. 单击创建 iSCSI 会话,创建主机与存储阵列间的通信。 对您要实现的所有主机到阵列映射重复此步骤。
- 8. 验证已在存储阵列与主机服务器间建立通信。

 $\mathbb{Z}$  注: 有关 MDCU 的更多信息, 请参阅 MDCU 联机帮助。

### 主机连接建立步骤

在主机服务器与存储阵列之间建立 iSCSI 连接后,您可以使用 MD Storage Manager 在存储阵列上创建虚拟磁 盘,然后可通过主机服务器利用这些虚拟磁盘。有关存储规划和使用 MD Storage Manager 的更多信息,请参 阅 support.dell.com/manuals 上的 Administrator's Guide(管理员指南)。

# <span id="page-26-0"></span>配置用于 iSCSI 的网络的原则

本节提供设置网络环境和 IP 地址以与主机服务器和存储阵列上的 iSCSI 端口一同使用的一般原则。具体的网络 环境可能会需要与此处所示不同或附加的步骤,因此请确保已咨询系统管理员后再执行此设置。

## Microsoft Windows 主机设置

要设置 Windows 主机网络,必须配置连接至存储阵列的每个 iSCSI 端口的 IP 地址和子网掩码。具体步骤取决于 您是使用动态主机配置协议 (DHCP) 服务器、静态 IP 寻址、域名系统 (DNS) 服务器还是 Windows Internet 名称服 务 (WINS) 服务器。

■ 注: 必须配置服务器 IP 地址以提供与存储阵列管理和 iSCSI 端口相同 IP 子网的网络通信。

### 使用 DHCP 服务器

如果使用 DHCP 服务器:

- 1. 在控制面板中,选择网络连接或网络和共享中心,然后单击管理网络连接。
- 2. 右键单击您要配置的网络连接并选择属性。
- 3. 在常规选项卡(对于局域连接)或网络选项卡(对于所有其他连接)上,选择"Internet 协议 (TCP/IP)", 然后单击属性。
- 4. 选择自动获得 IP 地址, 然后单击确定。

#### 使用静态 IP 地址

如果使用静态 IP 地址(仅限超级用户):

1. 按以下说明编辑 /etc/sysconfig/network 文件:

NETWORKING=yes HOSTNAME=mymachine.mycompany.com GATEWAY=255.255.255.0Ž

- 2. 编辑用于您要配置连接的配置文件,即/etc/sysconfig/network-scripts/ifcfg-ethX(用于 Red Hat Enterprise Linux)或/etc/sysconfig/network/ifcfg-eth-id-XX:XX:XX:XX:XX(用于 SUSE Enterprise Linux)。 BOOTPROTO=static BROADCAST=192.168.1.255 IPADDR= 192.168.1.100 NETMASK=255.255.255.0 NETWORK= 192.168.1.0 ONBOOT=yes TYPE=Ethernet HWADDR=XX:XX:XX:XX:XX:XX GATEWAY=192.168.1.1
- 3. 使用以下命令重新启动网络服务: /etc/init.d/network restart

### 使用 DNS 服务器

如果使用静态 IP 寻址:

- 1. 在控制面板中,选择网络连接或网络和共享中心,然后单击管理网络连接。
- 2. 右键单击您要配置的网络连接并选择属性。
- 3. 在常规选项卡(对于局域连接)或网络选项卡(对于所有其他连接)上,选择 Internet 协议 (TCP/IP),然后 单击属性。

<span id="page-27-0"></span>4. 选择自动获得 DNS 服务器地址或输入首选和备用 DNS 服务器的 IP 地址, 然后单击确定。

#### 使用 WINS 服务器

如果使用静态 IP 寻址:

- $\mathbb{Z}$  注: 如果使用 DHCP 服务器分配 WINS 服务器 IP 地址, 则不需要添加 WINS 服务器地址。
- 1. 在控制面板中,选择网络连接。
- 2. 右键单击您要配置的网络连接并选择属性。
- 3. 在**常规**选项卡(对于局域连接)或**网络**选项卡(对于所有其他连接)上,选择"Internet 协议 (TCP/IP)", 然后单击属性。
- 4. 选择高级 WINS 选项卡, 然后单击添加。
- 5. 在 TCP/IP WINS 服务器窗口中,键入 WINS 服务器的 IP 地址并单击"添加"。
- 6. 要启用使用 Lmhosts 文件解析远程 NetBIOS 名称, 请选择启用 LMHOSTS 查询。
- 7. 要指定您要导入 Lmhosts 文件的文件位置,请选择导入 LMHOSTS, 然后在打开对话框中选择该文件。
- 8. 启用或禁用 TCP/IP 上的 NetBIOS。

如果运行 Microsoft Windows Server 2008 Core 版本,使用 netsh interface 命令配置主机服务器上的 iSCSI 端 口。

## Linux 主机设置

要设置 Linux 主机网络,必须配置连接至存储阵列的每个 iSCSI 端口的 IP 地址和子网掩码。具体步骤取决于是 使用 DHCP 配置 TCP/IP 还是使用静态 IP 地址配置 TCP/IP。

■ 注: 必须配置服务器 IP 地址以提供与存储阵列管理和 iSCSI 端口相同 IP 子网的网络通信。

### 使用 DHCP

如果使用 DHCP(仅限超级用户):

- 1. 编辑 /etc/sysconfig/network 文件: NETWORKING=yes HOSTNAME=mymachine.mycompany.com
- 2. 编辑用于您要配置连接的配置文件,即 /etc/sysconfig/network-scripts/ifcfg-ethX(用于 Red Hat Enterprise Linux)或/etc/sysconfig/network/ifcfg-eth-id-XX:XX:XX:XX:XX(用于 SUSE Enterprise Linux)。 BOOTPROTO=dhcpm

此外,检查是否未定义 IP 地址和子网掩码。

3. 使用以下命令重新启动网络服务: /etc/init.d/network restart

### <span id="page-28-0"></span>使用静态 IP 地址

如果使用静态 IP 地址(仅限超级用户):

- 1. 按以下说明编辑 /etc/sysconfig/network 文件: NETWORKING=yes HOSTNAME=mymachine.mycompany.com GATEWAY=255.255.255.0Ž
- 2. 编辑用于您要配置连接的配置文件,即/etc/sysconfig/network-scripts/ifcfg-ethX(用于 Red Hat Enterprise Linux)或/etc/sysconfig/network/ifcfg-eth-id-XX:XX:XX:XX:XX(用于 SUSE Enterprise Linux)。 BOOTPROTO=static BROADCAST=192.168.1.255 IPADDR= 192.168.1.100 NETMASK=255.255.255.0 NETWORK= 192.168.1.0 ONBOOT=yes TYPE=Ethernet

HWADDR=XX:XX:XX:XX:XX:XX GATEWAY=192.168.1.1

3. 使用以下命令重新启动网络服务:

/etc/init.d/network restart

# <span id="page-30-0"></span>卸载 MD Storage Manager

## 从 Windows 中卸载 MD Storage Manager

#### 在除 Microsoft Windows Server 2008 以外的 Microsoft Windows 操作系统中卸载 MD Storage Manager

使用更改/删除程序功能可从除 Microsoft Windows Server 2008 以外的 Microsoft Windows 操作系统中卸载 Modular Disk Storage Manager。要从 Microsoft Windows Server 2008 卸载 Modular Disk Storage Manager, 请执行 以下操作:

- 1. 在控制面板中双击添加或删除程序。
- 2. 从程序列表中选择 Dell MD3660i 存储软件。
- 3. 单击更改/删除。 屏幕上会显示卸载完成窗口。
- 4. 按屏幕上的说明进行操作。
- 5. 选择是以重新启动系统,然后单击完成。

#### 从 Windows Server 2008 GUI 版本卸载 MD Storage Manager

要从 Windows Server 2008 GUI 版本卸载 Modular Disk Storage Manager,请执行以下操作:

- 1. 在控制面板中双击程序和功能。
- 2. 从程序列表中选择 MD 存储软件。
- 3. 请单击卸载/更改。 屏幕上会显示卸载完成窗口。
- 4. 按屏幕上的说明进行操作。
- 5. 选择是重新启动系统,然后单击完成。

#### 从 Windows Server 2008 Core 版本卸载 MD Storage Manager

要从 Windows Server 2008 Core 版本卸载 PowerVault Modular Disk Storage Manager,请执行以下操作:

1. 浏览至 Dell\MD Storage Software\Uninstall Dell Modular Disk MD3660i Storage Software 目录。

**么注:**默认情况下,MD Storage Manager 将安装在 \Program Files\Dell\MD Storage Software 目录下。如果 在安装过程中使用另一个目录,则应在执行卸载过程之前浏览至该目录。

- 2. 在安装目录下,键入以下命令,然后按 <Enter> 键: Uninstall Modular Disk Storage
- 3. 从卸载窗口中,单击下一步,然后按照屏幕上的说明进行操作。
- 4. 选择是重新启动系统,然后单击完成。

6

## <span id="page-31-0"></span>从 Linux 中卸载 MD Storage Manager

默认情况下, PowerVault MD Storage Manager 安装在 /opt/dell/mdstoragemanager 目录下。如果在安装过程中使 用另一个目录,则应在执行卸载过程之前浏览至该目录。

- 1. 从安装目录中,打开 Uninstall Dell MD Storage Software 目录。
- 2. 运行文件 Uninstall Dell MD Storage Software.exe。
- 3. 从卸载窗口中,单击下一步,然后按照屏幕上的说明进行操作。 当卸载软件时,屏幕上会显示**卸载**窗口。卸载过程完成后,屏幕会显示**卸载完成**窗口。
- 4. 单击完成。

# <span id="page-32-0"></span> $M_{\overline{X}}$  — iSCSI 手动配置

以下各节包含在存储阵列上配置 iSCSI 的逐步说明。但在开始之前,了解这些步骤在有关的主机服务器或存储 阵列环境中的执行位置非常重要。

下表所示为每个 iSCSI 配置步骤及其执行的位置。

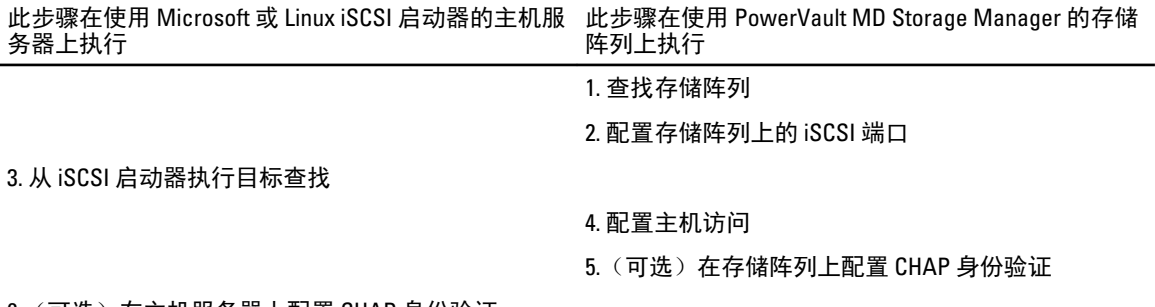

6.(可选)在主机服务器上配置 CHAP 身份验证

7. 从主机服务器连接至存储阵列

8. (可选)设置带内管理

### 步骤 1:查找存储阵列(仅限带外管理)

#### 默认管理端口设置

默认情况下,存储阵列管理端口将设置为动态主机配置协议 (DHCP)。如果存储阵列上的控制器无法从 DHCP 服 务器获取 IP 配置,它将在 10 秒后超时并恢复为默认的静态 IP 地址。默认的 IP 配置如下:

控制器 0:IP:192.168.128.101 子网掩码:255.255.255.0 控制器 1:IP:192.168.128.102 子网掩码:255.255.255.0

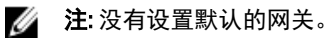

 $\mathbb{Z}^2$  注: 如果没有使用 DHCP,则管理站的初始配置必须在与存储阵列相同的物理子网上执行。此外,在初始 配置过程中,必须在与存储阵列的默认管理端口相同的 IP 子网(192.168.128.101 或 192.168.128.102)上配置 至少一个网络适配器。初始配置(使用 PowerVault MD Storage Manager 配置管理端口)后, 管理站的 IP 地址可改回其原来的设置。

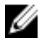

**必 注:** 此过程仅适用于带外管理。如果选择设置带内管理,则必须完成此步骤,然后参[阅步骤](#page-42-0) 8: (可选) [设置带内管理](#page-42-0)。

可以自动或手动查找存储阵列。

#### 自动存储阵列查找

1. 启动 MD Storage Manager。

如果这是要设置的第一个存储阵列,则会显示**添加新存储阵列**窗口。

- <span id="page-33-0"></span>2. 洗择自动并单击确定。 查找完成后,将显示确认屏幕。查找过程可能需要几分钟时间才能完成。在此之前关闭查找状态窗口会停 止查找过程。
- 3. 单击关闭以关闭该屏幕。

#### 手动存储阵列查找

- 1. 启动 MD Storage Manager。 如果这是要设置的第一个存储阵列,则会显示**添加新存储阵列**窗口。
- 2. 选择手动并单击确定。
- 3. 选择带外管理并输入 iSCSI 存储阵列控制器的主机服务器名称或 IP 地址。
- 4. 单击添加。 带外管理已经配置成功。
- 5. 查找完成后,将显示确认屏幕。单击关闭以关闭该屏幕。

#### 设置阵列

- **么 注:** 配置存储阵列之前,请检查**摘要**选项卡上的状态图标以确保存储阵列中的硬盘柜处于"最佳"状态。 有关状态图标的更多信息,请参阅 support.dell.com/manuals 上的 Administrator's Guide(管理员指南)。
- 1. 当查找完成后,将在 MD Storage Manager 中的摘要选项卡下显示找到的第一个存储阵列的名称。
- 2. 新查找到的存储阵列的默认名称为**未命名**。如果显示的是另一个名称,则单击该名称旁边的向下箭头,然 后选择下拉列表中的未命名。
- 3. 单击初始设置任务选项以查看其余安装后任务的链接。有关每个任务的更多信息,请参阅 support.dell.com/manuals 上的 Administrator's Guide(管理员指南)。以下表中所示的顺序执行这些任务。

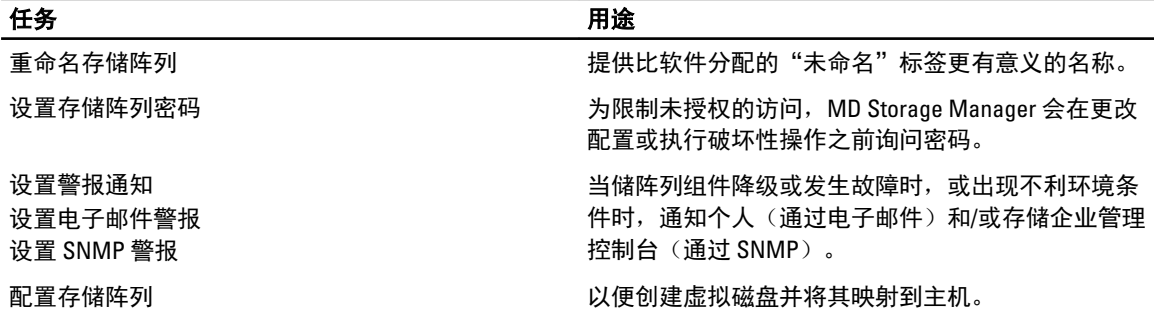

### 步骤 2: 配置存储阵列上的 iSCSI 端口

默认情况下,存储阵列上的 iSCSI 端口设置为以下 IPv4 设置:

控制器 0, 端口 0: IP: 192.168.130.101 子网掩码: 255.255.255.0 端口: 3260 控制器 0, 端 口 1:IP:192.168.131.101 子网掩码:255.255.255.0 端口:3260 控制器 1,端口 0:IP: 192.168.130.102 子网掩码:255.255.255.0 端口:3260 控制器 1,端口 1:IP: 192.168.131.102 子网掩码:255.255.255.0 端口:3260

**《公注:** 没有设置默认的网关。

<span id="page-34-0"></span>配置存储阵列上的 iSCSI 端口:

- 1. 从 MD Storage Manager 导航至 AMW 中的**设置**选项卡。单击**配置以太网管理端口**,然后选择**配置 iSCSI 主** 机端口。
- 2. 配置存储阵列上的 iSCSI 端口。

■ 注: 建议使用静态 IPv4 寻址, 尽管也支持 DHCP。

通过单击"高级"按钮,以下设置可用(视您的具体配置而定):

- 虚拟局域网 (VLAN) 支持 VLAN 是由不同系统组成的网络,其运作方式如同各系统连接至局域网 (LAN) 的相同网段和由相同的交换机或路由支持一样。当配置为 VLAN 后,设备可移动至另一个位 置而不必重新配置。要在存储阵列上使用 VLAN,请从网络管理员处获得 VLAN ID 并在此处输入。
- 以太网优先级 设置此参数以确定网络访问的优先级。
- TCP 监听端口 存储阵列上的端口号可用于监听来自主机服务器 iSCSI 启动器的 iSCSI 登录。
	- 24 注: iSNS 服务器的 TCP 侦听端口是存储阵列控制器用于连接至 iSNS 服务器的端口号。这可让 iSNS 服务器注册存储阵列的 iSCSI 目标和门户,以便主机服务器启动器可进行识别。
- 巨型帧 当最大传输单位 (MTU) 大于每帧 1500 字节时,会创建巨型以太网帧。此设置可逐个端口 调整。
- 3. 要启用所有端口的 ICMP PING 响应, 请选择启用 ICMP PING 响应。
- 4. 当所有 iSCSI 存储阵列端口配置完成后, 单击**确定**。
- 5. 测试每个 iSCSI 存储阵列端口的连接。

### 步骤 3: 从 iSCSI 启动器执行目标杳找

此步骤识别存储阵列到主机服务器的 iSCSI 端口。在以下各节中,选择与您的操作系统(Microsoft Windows 或 Linux)相应的一组步骤。

#### 用于 Windows Server 2003 或 Windows Server 2008 GUI 版本

- 1. 单击开始→ 程序→ Microsoft iSCSI 启动器或单击开始→ 所有程序→ 管理工具→ iSCSI 启动器。
- 2. 单击搜索选项卡。
- 3. 在目标门户下单击添加,然后输入存储阵列上 iSCSI 端口的 IP 地址或 DNS 名称。
- 4. 如果 iSCSI 存储阵列使用自定义的 TCP 端口, 则更改端口号。 默认值为 3260。
- 5. 单击高级并在常规选项卡中设置以下值:
	- 本地适配器 必须设置为"Microsoft iSCSI 启动器"。
	- 源 IP 待连接主机的源 IP 地址。
	- **数据摘要**和**标头摘要 —**(可选)您可以指定在传输过程中编译的数据摘要或标头摘要信息以协助 进行故障排除。
	- CHAP 登录信息 将此选项留为未选中且不在此时输入 CHAP 信息,除非向已配置目标 CHAP 的 SAN 添加存储阵列。

**24 注:** 不支持 IPSec。

- 6. 单击确定以退出高级菜单,然后再次单击确定以退出添加目标门户屏幕。
- 7. 要退出**搜索**选项卡,请单击**确定**。

如果打算配置 CHAP 身份验证,请不要在此时在一个以上的 iSCSI 端口上执行搜索。请转至步骤 4: [配置主机访](#page-35-0) [问](#page-35-0)。

如果不打算配置 CHAP 身份验证,请对存储阵列上的所有 iSCSI 端口重复步骤 1 至步骤 6。

### <span id="page-35-0"></span>用于 Windows Server 2008 Core 版本

- 1. 将 iSCSI 启动器服务设置为自动启动: sc \\<server name> config msiscsi start= auto
- 2. 启动 iSCSI 服务: sc start msiscsi
- 3. 添加目标门户: iscsicli QAddTargetPortal <IP\_address\_of\_iSCSI\_port\_on\_storage array>

#### 用于 Red Hat Enterprise Linux 5 Or 6、SUSE Linux Enterprise Server 10 或 11

可通过修改 /etc/iscsi/iscsid.conf 文件完成用于 Red Hat Enterprise Linux 5 和 SUSE Linux Enterprise Server 10 SP1 发 行版本的 iSCSI 启动器的配置,默认情况下,该文件将在安装 MD Storage Manager 时进行安装。您可以直接编 辑该文件,也可以使用 PowerVault MD Series 资源介质中包含的示例文件替换默认文件。 要使用资源介质中包含的示例文件,请执行以下操作:

- 1. 通过将默认的/etc/iscsi/iscsid.conf 文件命名为您选择的另一个名称保存该文件。
- 2. 从介质上的 /linux/etc 复制相应的示例文件到 /etc/iscsi/iscsid.conf。
- 3. 将该示例文件重命名为 iscsid.conf。
- 4. 在 /etc/iscsi/iscsid.conf 文件中编辑以下各项:
	- a) 编辑或确认是否已禁用 node.startup = manual 行。
	- b) 编辑或确认是否已启用 node.startup = automatic 行。 从而可在引导时自动启动该服务。
	- c) 通过运行以下命令确认以下超时值设置为 30: node.session.timeo.replacement\_timeout = 30
	- d) 保存并关闭 /etc/iscsi/iscsid.conf 文件。
- 5. 从控制台中,使用以下命今重新启动 iSCSI 服务: service iscsi start
- 6. 通过从控制台使用以下命令确认 iSCSI 服务在引导过程中运行: chkconfig iscsi on
- 7. 要显示位于指定 IP 地址的可用 iSCSI 目标,请使用以下命令: iscsiadm –m discovery –t st -p <IP\_address\_of\_iSCSI\_port>
- 8. 查找目标后,使用以下命令手动登录: iscsiadm -m node –l 如果已启用自动启动,则将在启动时自动执行此登录。
- 9. 使用以下命令手动注销该会话:
	- iscsiadm -m node -T <initiator\_username> -p <target\_ip> -u

## 步骤 4: 配置主机访问

此步骤指定哪些主机服务器将访问存储阵列上的虚拟磁盘。您应在下列情况下执行此步骤:

• 将虚拟磁盘映射到主机服务器之前

- <span id="page-36-0"></span>• 每当将新主机服务器连接至存储阵列时
- 1. 启动 MD Storage Manager。
- 2. 浏览至 AMW 并单击手动定义主机。
- 3. 在输入主机名中,输入用于虚拟磁盘映射的主机服务器。 这可以是信息性的名称,不必是用于标识网络中该主机服务器的名称。
- 4. 选择添加主机端口标识符的方法。
- 5. 选择主机类型。
- 6. 选择主机服务器是否作为主机服务器组的一部分,该服务器组将共享对与其他主机服务器相同的虚拟磁盘 访问权限。仅当主机服务器是 Microsoft 群集的一部分时选择是。
- 7. 单击下一步。
- 8. 指定该主机是否将成为主机组的一部分。
- 9. 单击完成。

### 了解 CHAP 身份验证

#### 什么是 CHAP?

质询握手身份验证协议 (CHAP) 是一种可选的 iSCSI 身份验证方法,存储阵列(目标)通过此方法对主机服务器 上的 iSCSI 启动程序进行身份验证。支持两种类型的 CHAP:

- 目标 CHAP
- 交互 CHAP

#### 目标 CHAP

在目标 CHAP 中,存储阵列会通过 CHAP 机密对主机服务器上的 iSCSI 启动器发出的所有访问请求进行身份验 证。要设置目标 CHAP 身份验证,必须在存储阵列上输入一个 CHAP 机密,然后配置主机服务器上的每个 iSCSI 启动器以在其每次尝试访问存储阵列时发送该机密。

#### 交互 CHAP

除了设置目标 CHAP,还可以设置交互 CHAP,即存储阵列和 iSCSI 启动器会互相进行身份验证。要设置交互 CHAP,请使用存储阵列必须发送至主机服务器的 CHAP 机密配置 iSCSI 启动器,以便建立连接。在此双向身份 验证过程中,主机服务器和存储阵列在发送信息时,双方必须先进行验证才允许建立连接。

CHAP 是一种可选的功能,并非使用 iSCSI 时所必需的。不过,如果没有配置 CHAP 身份验证,则连接至与存储 阵列相同 IP 网络的任何主机服务器均可读取和写入存储阵列。

**24 注:** 使用 CHAP 身份验证时,应首先在存储阵列(使用 MD Storage Manager)和主机服务器(使用 iSCSI 启 动器)上对其进行配置,然后再准备虚拟磁盘以接收数据。如果在配置 CHAP 身份验证之前准备磁盘以接 收数据, 则一旦 CHAP 配置后便无法看到这些磁盘。

### CHAP 定义

有关目标 CHAP 和交互 CHAP 身份验证之间差异的概述,请参阅下表。

<span id="page-37-0"></span>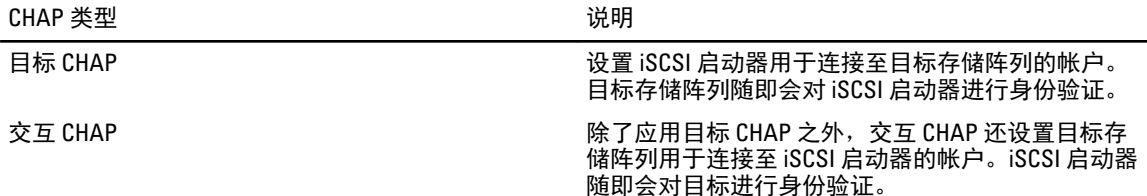

### 步骤 5: 在存储阵列上配置 CHAP 身份验证 (可选)

如果您没有配置任何类型的 CHAP, 则应跳过这些步骤并转至步骤 7: [从主机服务器连接至目标存储阵列](#page-40-0)。

■ 注: 如果选择配置交互 CHAP 身份验证,则必须首先配置目标 CHAP。

在 iSCSI 配置的术语中,术语"目标"始终指代存储阵列。

#### 在存储阵列上配置目标 CHAP 身份验证

1. 从 MD Storage Manager, 单击 iSCSI 选项卡, 然后单击更改目标身份验证。 选择下表中描述的一个 CHAP 设置。

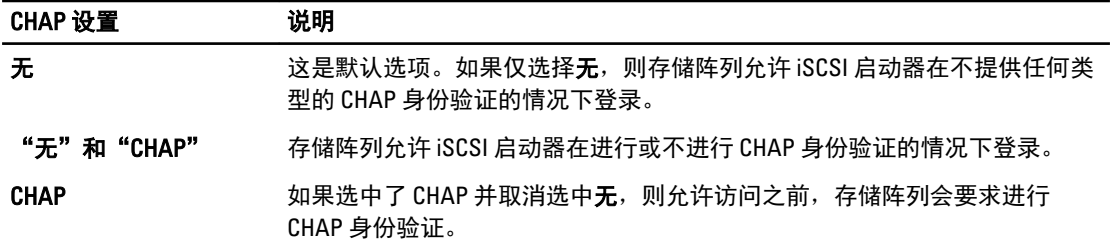

2. 要配置 CHAP 机密, 请选择 CHAP 并选择 CHAP 机密。

3. 输入目标 CHAP 机密(或生成随机机密,在确认目标 CHAP 机密中进行确认并单击确定。 尽管存储阵列允许 12 到 57 个字符的长度,许多启动器仅支持最多 16 个字符 (128 位)的 CHAP 机密长 度。

 $\mathscr U$  注: 输入后,CHAP 机密便无法找回。请确保在可访问的位置记录该机密。如果使用"生成随机机 密",则将该机密复制并粘贴到文本文件中以供将来参考,因为将来会使用相同的 CHAP 机密来对可 能添加至存储阵列的任何新主机服务器进行身份验证。如果忘记了此 CHAP 机密,则必须将所有连接 至存储阵列的现有主机断开连接,然后重复本章中的这些步骤再次进行添加。

4. 单击确定。

#### 在存储阵列上配置交互 CHAP 身份验证

连接至存储阵列的每台主机服务器的启动器机密必须唯一并且不得与目标 CHAP 机密相同。

更改更改目标验证窗口中的启动器验证设置。使用这些选项更改设置:

- 无 如果不允许启动器验证则选择无。如果选择无,则任何启动器都可以访问此目标。请仅在不需要 保护数据的安全时使用此选项。但可以同时选择无和 CHAP。
- CHAP 如果要启用尝试使用 CHAP 访问目标进行验证的启动器, 则可选择 CHAP。仅当要使用相互 CHAP 验证时才需定义 CHAP 机密。如果选择 CHAP, 且未定义任何 CHAP 目标机密, 则会显示一条错误 消息。单击 CHAP 机密以查看输入 CHAP 机密窗口。使用该窗口定义 CHAP 机密。

■ 注: 要删除 CHAP 机密,则必须删除主机启动器并重新添加它。

38

## <span id="page-38-0"></span>步骤 6: 在主机服务器上配置 CHAP 身份验证 (可选)

如果在"步骤 5: 在存储阵列上配置 CHAP 身份验证 (可选)"中配置了 CHAP 身份验证,请完成以下步骤。 否则,请跳至"步骤 7:从主机服务器连接至目标存储阵列"。

在以下各节中,选择对应您操作系统(Windows 或 Linux)的其中一组步骤。

#### 用于 Windows Server 2008 GUI 版本

- 1. 单击开始→ 程序→ Microsoft iSCSI 启动器或单击开始→ 所有程序→ 管理工具→ iSCSI 启动器。
- 2. 如果没有使用交互 CHAP 身份验证,请转至步骤 4。
- 3. 如果使用交互 CHAP 身份验证,单击**常规**选项卡并选择机密。在输入安全机密提示下,输入为存储阵列输 入的交互 CHAP 机密。
- 4. 单击查找选项卡。
- 5. 在目标门户下,选择存储阵列上 iSCSI 端口的 IP 地址,然后单击删除。 目标查找期间在存储阵列上配置的 iSCSI 端口将消失。
- 6. 在目标门户下,单击添加并重新输入存储阵列上 iSCSI 端口的 IP 地址或 DNS 名称(已在上述步骤中删 除)。
- 7. 单击高级并在常规选项卡中设置以下值:
	- 本地适配器 应始终设置为"Microsoft iSCSI 启动器"。
	- 源 IP 待连接主机的源 IP 地址。
	- **数据摘要**和**标头摘要** (可选)您可以指定在传输过程中编译的数据摘要或标头摘要信息以协助 进行故障排除。
	- 【HAP 登录信息 输入您在存储阵列中(为主机服务器)已输入的目标 CHAP 身份验证用户名和机 密。
	- **执行交互身份验证** 如果已配置交互 CHAP 身份验证,请选择此选项。

**△注: 不支持 IPSec。** 

8. 单击确定。

如果需要进行查找会话故障转移,请对存储阵列上的所有 iSCSI 端口重复执行 5 和 6(在此步骤中)。否 则,单主机端口配置即足够。

■ 注: 如果连接失败, 请检查输入的所有 IP 地址是否都正确无误。键入错误的 IP 地址会导致连接故 障。

#### 用于 Windows Server 2008 Core 版本

- 1. 将 iSCSI 启动器服务设置为自动启动(如果尚未设置): sc \\<server name> config msiscsi start= auto
- 2. 启动 iSCSI 服务(如果有必要):

sc start msiscsi

- 3. 如果没有使用交互 CHAP 身份验证,请转至步骤 5。
- 4. 输入您为存储阵列输入的交互 CHAP 机密。 iscsicli CHAPSecret <secret>
- 5. 删除目标查找过程中在存储阵列上配置的目标门户: iscsicli RemoveTargetPortal <IP\_address> <TCP\_listening\_port>

#### <span id="page-39-0"></span>6. 添加定义了 CHAP 的目标门户:

```
iscsicli QAddTargetPortal <IP_address_of_iSCSI_port_on_storage_array> 
[CHAP username] [CHAP password]
```
其中, [CHAP\_username] 为启动器的名称, [CHAP\_password] 为目标 CHAP 机密。 如果需要进行查找会话故障转移,请对存储阵列上的所有 iSCSI 端口重复执行步骤 5。否则,单主机端口 配置即足够。

#### 用于 Red Hat Enterprise Linux 5 或 6、SUSE Linux Enterprise Server 10 或 11

- 1. 要启用 CHAP (可选), 则需在 /etc/iscsi/iscsid.conf 文件中启用以下行: node.session.auth.authmethod = CHAP
- 2. 要为启动器的 CHAP 身份验证设置用户名和密码(由目标验证),可以编辑以下行: node.session.auth.username = <iscsi\_initiator\_username> node.session.auth.password = <CHAP\_initiator\_password>
- 3. 如果使用交互 CHAP 验证,则可为目标的 CHAP 身份验证设置用户名和密码(由启动器验证): node.session.auth.username\_in=<iscsi\_target\_username> node.session.auth.password\_in =<CHAP\_target\_password>
- 4. 要设置查找会话 CHAP 身份验证,请先取消注释以下行: discovery.sendtargets.auth.authmethod = CHAP
- 5. 通过编辑以下行,为启动器的查找会话 CHAP 身份验证设置用户名和密码(由目标验证): discovery.sendtargets.auth.username =<iscsi\_initiator\_username> discovery.sendtargets.auth.password =<CHAP initiator password>
- 6. 要为交互 CHAP 目标的查找会话 CHAP 身份验证设置用户名和密码(由启动器验证),请编辑以下行: discovery.sendtargets.auth.username = <iscsi\_target\_username> discovery.sendtargets.auth.password in = <CHAP target password>
- 7. /etc/iscsi/iscsid.conf 文件中包含的最终配置可能形如:

```
node.session.auth.authmethod = CHAP node.session.auth.username = iqn.2005- 
03.com.redhat01.78b1b8cad821 node.session.auth.password = password_1 
node.session.auth.username_in= iqn.1984- 05.com.dell:powervault.123456 
node.session.auth.password_in = test1234567890 
disccovery.sendtargets.authn-thomethod = CHAPdiscovery.sendtargets.auth.username = iqn.2005- 
03.com.redhat01.78b1b8cad821 discovery.sendtargets.auth.password = 
password_1 discovery.sendtargets.auth.username = iqn.1984- 
05.com.dell:powervault.123456discovery.sendtargets.auth.password_in = 
test1234567890
```
#### 用于使用 GUI 的 SUSE Linux Enterprise Server SP3

- 1. 单击桌面→ YaST→ iSCSI 启动器。
- 2. 单击服务启动,然后选择引导时。
- 3. 选择发现到的目标,然后选择查找。
- 4. 输入该端口的 IP 地址。
- 5. 单击下一步。
- 6. 选择尚未登录的任何目标并单击登录。
- 7. 选择以下一项:
	- 如果没有使用 CHAP 身份验证,请选择**无身份验证**。转至步骤 8。 或
- 如果使用 CHAP 身份验证,则应输入 CHAP 用户名和密码。要启用交互 CHAP,则应选择并输入交 互 CHAP 用户名和密码。
- <span id="page-40-0"></span>8. 对每个目标重复步骤 7, 直到每个控制器至少有一个连接登录。
- 9. 转至连接的目标。
- 10. 验证目标是否已连接以及状态是否为 true。

### 步骤 7:从主机服务器连接至目标存储阵列

#### 用于 Windows Server 2008 GUI 版本

- 1. 单击开始 → 程序 → Microsoft iSCSI 启动器 或开始 → 所有程序 → 管理工具 → iSCSI 启动器。
- 2. 单击目标选项卡。 如果之前的目标搜索成功,则应在**目标**下显示存储阵列的 IQN。
- 3. 单击登录。
- 4. 选择当系统引导时自动恢复此连接。
- 5. 选择启用多路径。
- 6. 单击高级并在常规选项卡下配置以下设置:
	- 本地适配器 必须设置为"Microsoft iSCSI 启动器"。
	- 源 IP 输入要从其进行连接的主机服务器的源 IP 地址。
	- 目标门户 选择要连接的存储阵列控制器上的 iSCSI 端口。
	- **数据摘要**和**标头摘要 —**(可选)您可以指定在传输过程中编译的数据摘要或标头摘要信息以协助 进行故障排除。
	- CHAP 登录信息 如需进行 CHAP 身份验证,请选择此项并输入"目标机密"。
	- 执**行交互身份验证** 如果已配置交互 CHAP 身份验证,请选择此选项。

<mark>∅</mark> 注:不支持 IPSec。

7. 单击确定。

要支持存储阵列控制器故障转移,则主机服务器必须连接至每个控制器上的至少一个 iSCSI 端口。对您想 要建立为故障转移目标的存储阵列上的每个 iSCSI 端口重复执行步骤 3 到步骤 8。您连接的每个端口的 "目标门户"地址都各不相同。

■ 注: 要启用多路径 I/O 的更高吞吐量, 则主机服务器必须连接至各控制器上的两个 iSCSI 端口, 理想情 况下从单独的主机端 NIC 进行连接。对于每个控制器上的 iSCSI 端口重复执行步骤 3 到步骤 7。如果 使用双工 PowerVault MD3660i 配置,则还必须在控制器之间平衡 LUN。

现在,目标选项卡中的状态字段将显示为已连接。

8. 单击确定以关闭 Microsoft iSCSI 启动器。

**Z 注: PowerVault MD3660i 仅支持轮询负载平衡策略。** 

#### 用于 Windows Server 2008 Core 版本

如果使用 Windows Server 2008 Core 版本:

- 1. 将 iSCSI 启动器服务设置为自动启动(如果尚未设置): sc \\<server name> config msiscsi start= auto
- 2. 启动 iSCSI 服务 (如果有必要): sc start msiscsi

#### <span id="page-41-0"></span>3. 登录到目标:

```
iscsicli PersistentLoginTarget Target_Name Report_To_PNP 
Target_Portal_Address TCP_Port_Number_Of_Target_Portal * * * Login_Flags * 
* * * * Username Password Authtype * Mapping_Count
```
其中:

- <Target\_Name> 为目标列表中显示的目标名称。使用 iscsicli ListTargets 命令以显示目标列表。
- <Report To PNP> 为 T, 即对操作系统将 LUN 显示为存储设备。
- <Target\_Portal\_Address> 为当前所登录控制器上 iSCSI 端口的 IP 地址。
- <TCP Port Number Of Target Portal> 为 3260。
- <Login Flags> 为 0x2 时即对启动器上目标启用多路径。此值允许多个会话同时登录到目标。
- <Username> 为启动器名称。
- <Password> 为目标 CHAP 机密。
- <Authtype> 为 0 表示无身份验证,为 1 表示目标 CHAP,或为 2 表示交互 CHAP。

■注:<Username>、<Password> 和 <Authtype> 为可选参数。如果没有使用 CHAP, 则其可 使用星号 (\*) 代替。

- <Mapping Count> 为 0, 表示没有指定映射且无需任何后续参数。

\* \* \* 一个星号 (\*) 表示一个参数的默认值。

例如,您的登录命今可能如下所示:

```
iscsicli PersistentLoginTarget iqn.1984- 05.com.dell:powervault.
6001372000ffe3332xx0000046 72edf2 3260 T 192.168.130.101 * * * 0x2 * * * * 
* * * * * 0
```
要查看目标的活动会话,请运行以下命令:

iscsicli SessionList

要支持存储阵列控制器故障转移,则主机服务器必须连接至每个控制器上的至少一个 iSCSI 端口。对您想 要建立为故障转移目标的存储阵列上的每个 iSCSI 端口重复执行。您连接的每个端口的 Target Portal Address 各不相同。

除非系统重新引导,否则 PersistentLoginTarget 不启动到目标的登录。要建立到目标的直接登 录,请将 LoginTarget 替换为 PersistentLoginTarget。

**Z 注:** 有关先前步骤中所用命令的更多信息,请参阅 Microsoft iSCSI Software Initiator 2.x User's Guide (Microsoft iSCSI 软件启动器 2.x 用户指南)。有关 Windows Server 2008 Server Core 的更多信息,请 参阅 microsoft.com 上的 Microsoft Developers Network (MSDN)。

#### 用于 Linux 服务器

在 MD Storage Manager 中, 配置 iSCSI 主机端口将显示每个要连接的 iSCSI 端口的状态以及所有 IP 地址的配置 状态。如果显示**已断开连接**或**未配置**,则应分别检查以下各项并重复执行 iSCSI 配置步骤:

- 所有电缆是否均已牢固地连接至主机服务器和存储阵列上的各端口?
- 是否已在所有目标主机端口上正确配置 TCP/IP?
- 是否已在主机服务器和存储阵列中正确设置 CHAP?

要查看最佳网络设置和配置设置,请参阅配置用于 iSCSI [的网络的原则。](#page-26-0)

### <span id="page-42-0"></span>步骤 8: (可选)设置带内管理

建议将带外管理作为管理存储阵列的方法(参见步骤1:查找存储阵列 [仅限带外管理]) 。不过, 如果选择设 置带内管理,可使用下面所示的步骤。

默认的 iSCSI 主机端口 IPv4 地址如下所示, 仅供参考:

控制器 0,端口 0:IP:192.168.130.101 控制器 0,端口 1:IP:192.168.131.101 控制器 0, 端口 0: IP: 192.168.132.101 控制器 0, 端口 1: IP: 192.168.133.101 控制器 1, 端口 0: IP:192.168.130.102 控制器 1,端口 1:IP:192.168.131.102 控制器 1,端口 0:IP: 192.168.132.102 控制器 1,端口 1:IP:192.168.133.102

 $\mathbb{Z}$  注: 必须将您使用的管理站配置, 以便跟 PowerVault MD3660i 主机端口一致的 IP 子网进行网络通信。

- 1. 建立与 PowerVault MD3660i RAID 存储阵列的 iSCSI 会话。
- 2. 重新启动 SMagent 服务。
- 3. 启动 MD Storage Manager。

如果这是要设置以进行管理的第一个存储阵列,将显示**添加新存储阵列**窗口。否则,请单击**新建**。

- 4. 选择手动并单击确定。
- 5. 选择带内管理,并输入运行 PowerVault MD Storage Manager 的主机服务器的名称或 IP 地址。
- 6. 单击添加。 现在,带内管理应该已经配置成功。

# <span id="page-44-0"></span>附录 — 使用 Internet 存储命名服务

Internet 存储命名服务 (iSNS) 服务器仅在 Microsoft Windows iSCSI 环境中支持, 它无需使用特定的启动程序和目 标 IP 地址列表即可手动配置每个独立的存储阵列。相反, iSNS 会自动搜索、管理和配置您环境中的所有 iSCSI 设备。

有关 iSNS 的更多信息(包括安装和配置), 请参阅 microsoft.com。

# <span id="page-46-0"></span>附录 — 负载平衡

## Windows 负载平衡策略

多路径驱动程序用于选择经由特定 RAID 控制器模块到虚拟磁盘的 I/O 路径。当多路径驱动程序接收到新的 I/O 时,该驱动程序会尝试寻找通向拥有虚拟磁盘的当前 RAID 控制器模块的路径。如果没有寻找到此路径,多路 径驱动程序会将相关虚拟磁盘的所有权迁移至第二个 RAID 控制器模块。当存在多条路径通向拥有相关虚拟磁 盘的 RAID 控制器模块时,您可以选择某种负载平衡策略以确定使用哪条路径处理 I/O。如果配置了混合主机接 口,设置负载平衡策略的多个选项使您可以优化 I/O 性能。

您可以选择以下负载平衡策略之一以优化 I/O 性能:

- 带子集的轮询
- 带子集的最少队列深度

# 带子集的轮询

带子集的轮询 I/O 负载平衡策略会将 I/O 请求轮流路由到每条可用的数据通路,这些通路指向拥有相关虚拟磁 盘的 RAID 控制器模块。对于 I/O 活动,此策略平等对待指向拥有相关虚拟磁盘的 RAID 控制器模块的所有路 径。指向第二个 RAID 控制器模块的路径将被忽略,直到所有权更改。轮询策略的基本假设是所有数据通路是 等同的。如果支持混合主机,则数据通路可能具有不同的带宽或数据传输速度。

## 带子集的最少队列深度

带子集的最少队列深度策略也称为最少 I/O 或最少请求策略。此策略将下一个 I/O 请求路由至具有最少待决 I/O 请求排队的数据通路。对于此策略来说,I/O 请求仅仅是队列中的一个命令。此策略不考虑命令的类型或与命 令相关联的数据块数。带子集的最少队列深度策略平等对待大数据块请求和小数据库请求。选定的数据路径是 拥有相关虚拟磁盘的 RAID 控制器模块的路径组中的路径之一。

## 修改 Windows Sever 2008 的负载平衡策略

PowerVault MD3660i Series 负载平衡策略仅适用于 Windows Server 2008 及更高版本的操作系统。可以通过使用 以下一种方法,更改默认的带子集的循环负载平衡策略:

- 设备管理器选项
- 磁盘管理选项

#### 使用 Windows Server 2008 设备管理器选项更改负载平衡策略

- 1. 在主机桌面上,右键单击**我的电脑**,然后选择**管理**。 将显示计算机管理窗口。
- 2. 单击**设备管理器**以显示连接至主机的设备列表。
- 3. 右键单击您要设置负载平衡策略的多路径磁盘设备,然后选择**属性**。
- 4. 在 MPIO 选项卡中,选择您要为此磁盘设备设置的负载平衡策略。

### <span id="page-47-0"></span>使用 Windows Server 2008 磁盘管理选项更改负载平衡策略

- 1. 在主机桌面上,右键单击我的电脑,然后选择管理。 将显示计算机管理窗口。
- 2. 单击磁盘管理以显示连接至主机的虚拟磁盘的列表。
- 3. 右键单击您要设置负载平衡策略的虚拟磁盘,然后单击属性。
- 4. 在 MPIO 选项卡中, 选择您要为此虚拟磁盘设置的负载平衡策略。

## 使用多个 iSCSI 会话增加带宽

采用双工配置的 PowerVault MD3660i Series 存储阵列支持两个主动/主动非对称冗余控制器。每个控制器都有四 个支持 iSCSI 的 1 Gbps 以太网端口。同一控制器上四个端口的带宽可通过合并以达到最佳性能。您可以将主机 配置为同时使用控制器上两个端口的带宽来访问该控制器自身的虚拟磁盘。Dell 为 MD3660i Series 存储阵列提 供的多路径故障转移驱动程序可用于配置存储阵列,以便所有端口均可同时进行 I/O 存取。如果多路径驱动程 序通过同一控制器上的端口检测到同一虚拟磁盘的多个路径,则会将来自主机的 I/O 存取负载平衡分配到控制 器上的各个端口。

下图演示了如何通过配置启动器以充分利用多路径故障转移驱动程序的负载平衡功能。

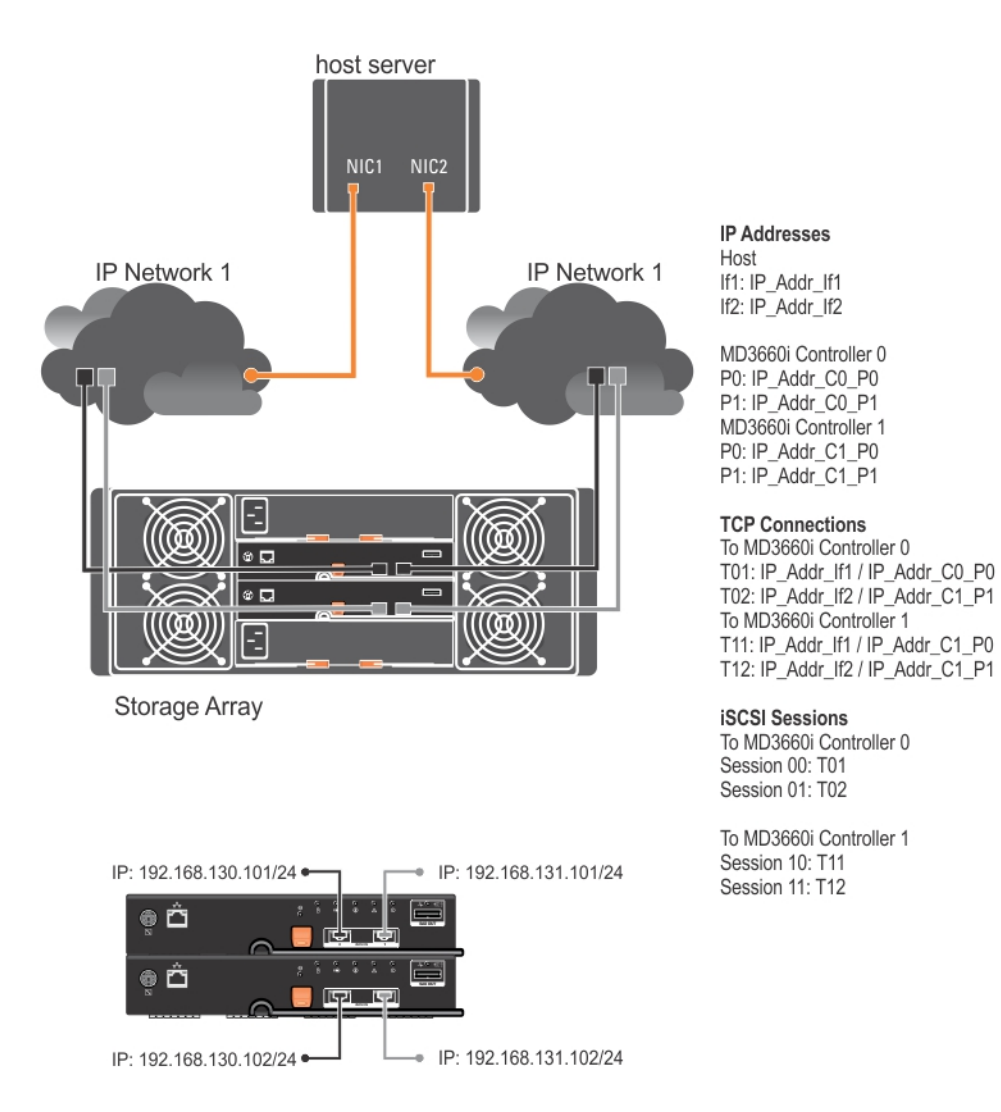

#### 图 6: 启动器配置

在主机与每个控制器之间配置带有一个 TCP 连接的两个会话(每个端口一个会话),共四个会话。多路径故障 时转移驱动程序会将会话的 I/O 存取负载平衡分配到同一控制器上的各个端口。在双工配置中,每个控制器都 有虚拟磁盘,通过使用两个控制器的每个 iSCSI 数据端口创建会话,便可增大带宽并提供功能。

# <span id="page-50-0"></span>附录 — 停止和启动 Linux 中的 iSCSI 服务

要手动停止 Linux 中的 iSCSI 服务, 必须执行特定步骤以保持存储阵列与主机服务器间的并行处理。

- 1. 停止所有 I/O。
- 2. 卸载所有相关的文件系统。
- 3. 运行以下命令以停止 iSCSI 服务: /etc/init.d/open-iscsi stop

# <span id="page-52-0"></span>IPv4 设置 - 工作表

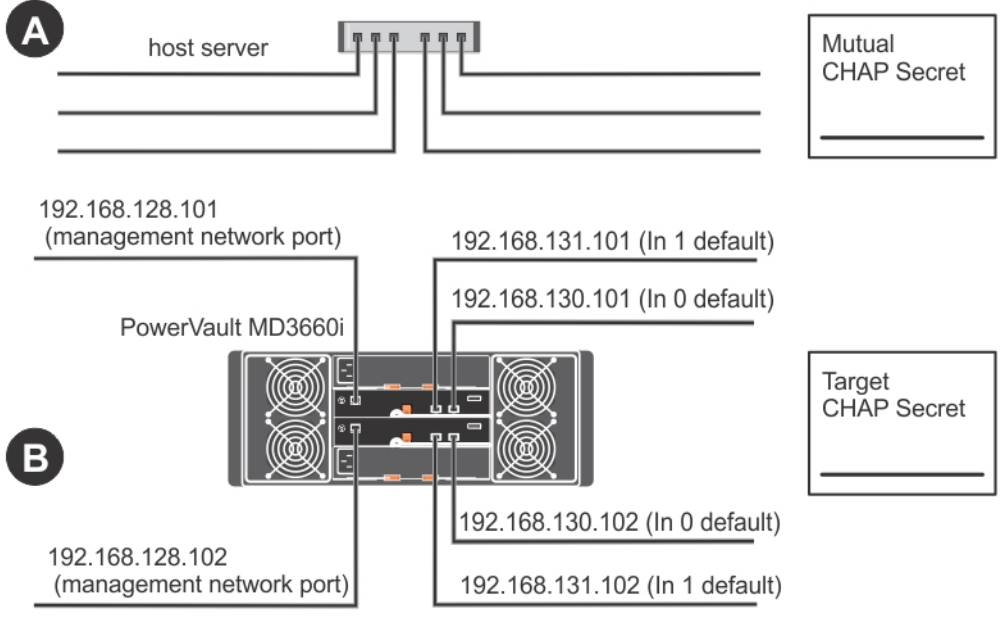

**4 注:** 如果您需要将更多空间用于多台主机服务器,请使用附加表。

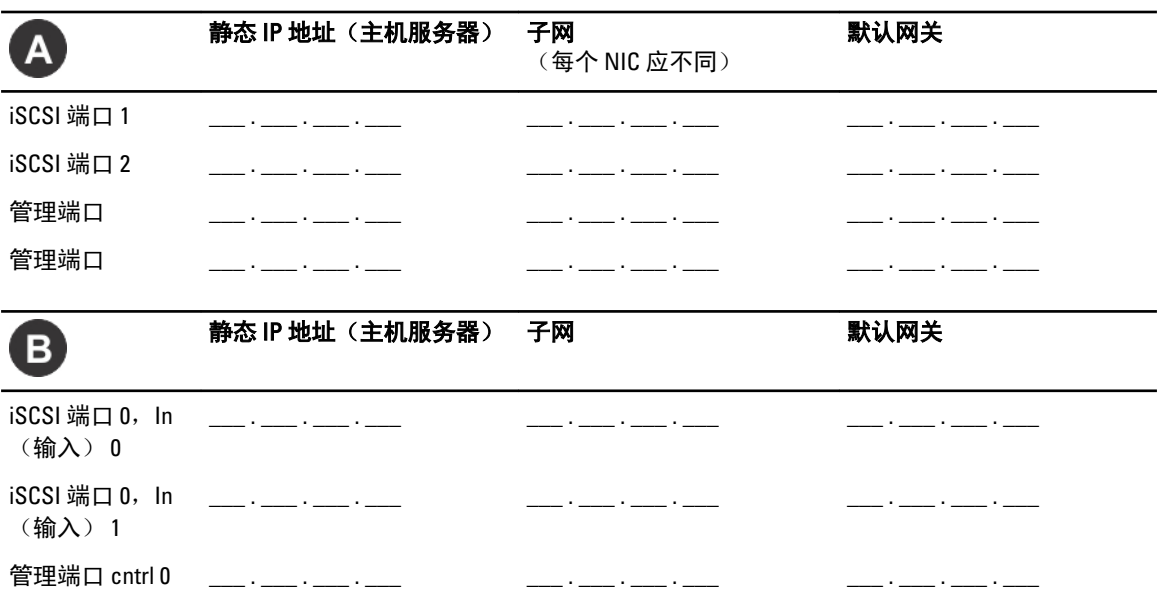

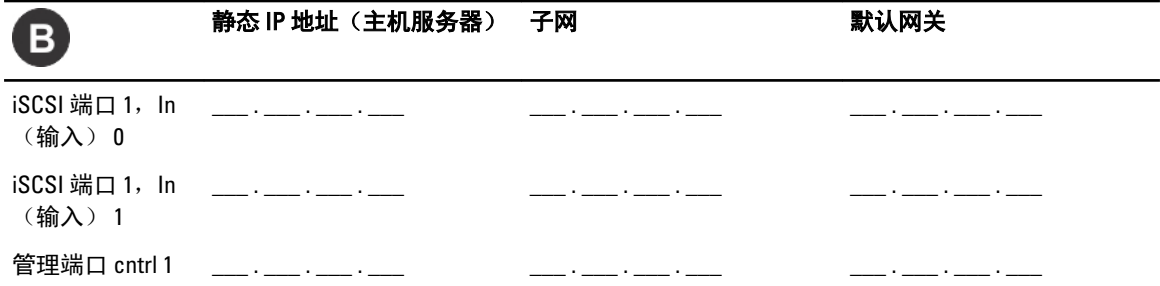

# <span id="page-54-0"></span>IPv6 设置 — 工作表

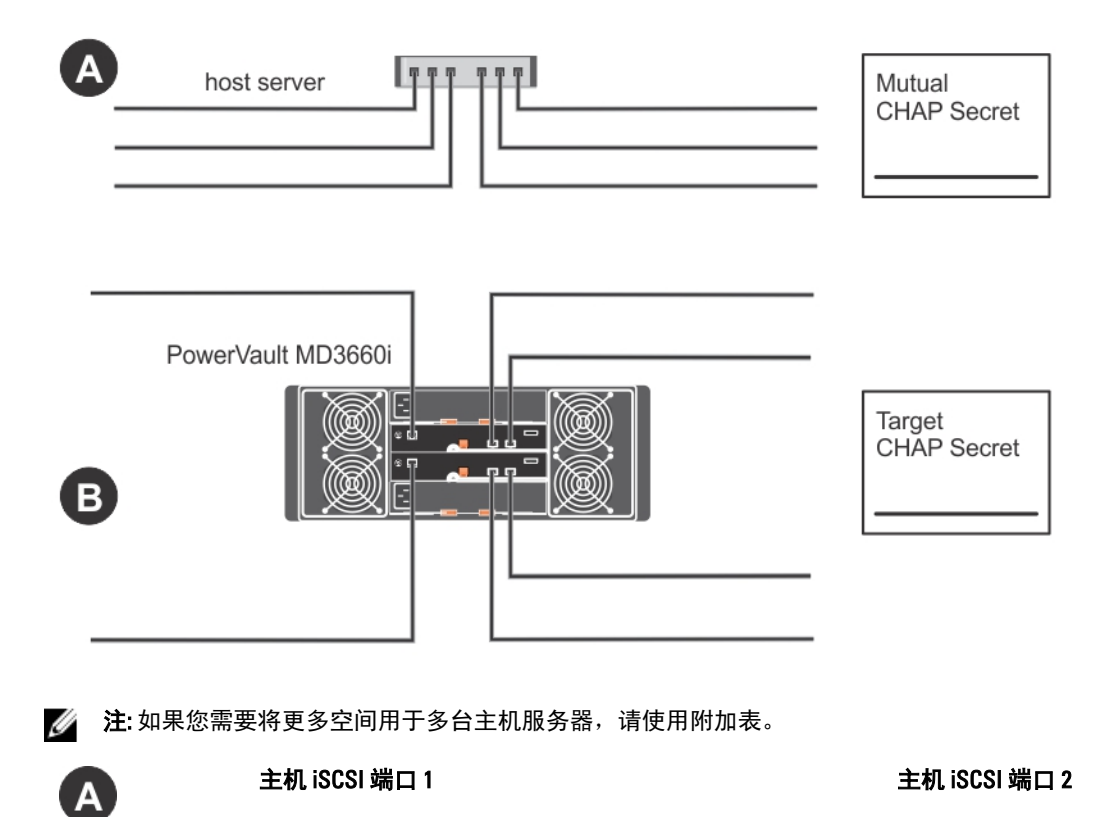

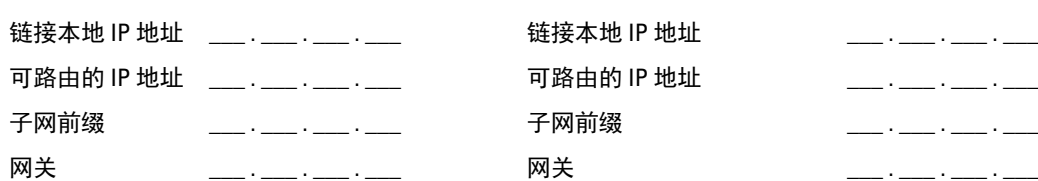

# B

#### iSCSI 控制器 0,输入 0

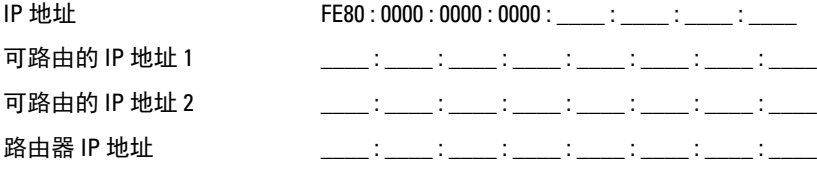

### iSCSI 控制器 0, 输入 1

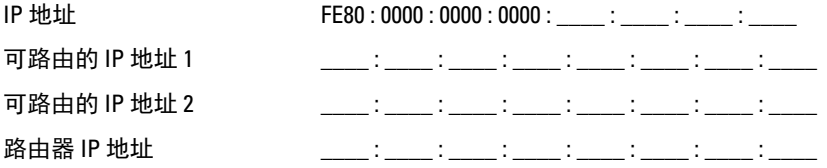

### iSCSI 控制器 1, 输入 0

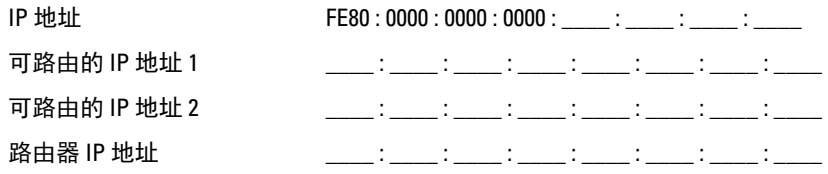

### iSCSI 控制器 1, 输入 1

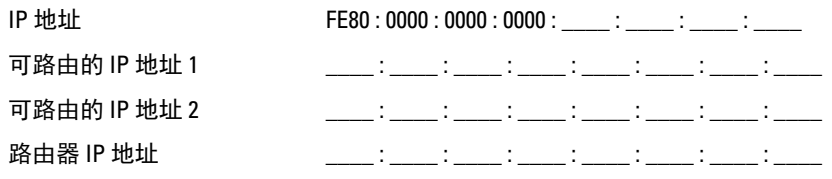